# Multi-Port Ehternet/Fast Ehternet Print Server **D-Link DP-300+**

# **Manual**

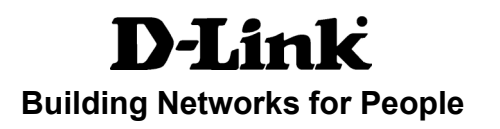

# **Contents**

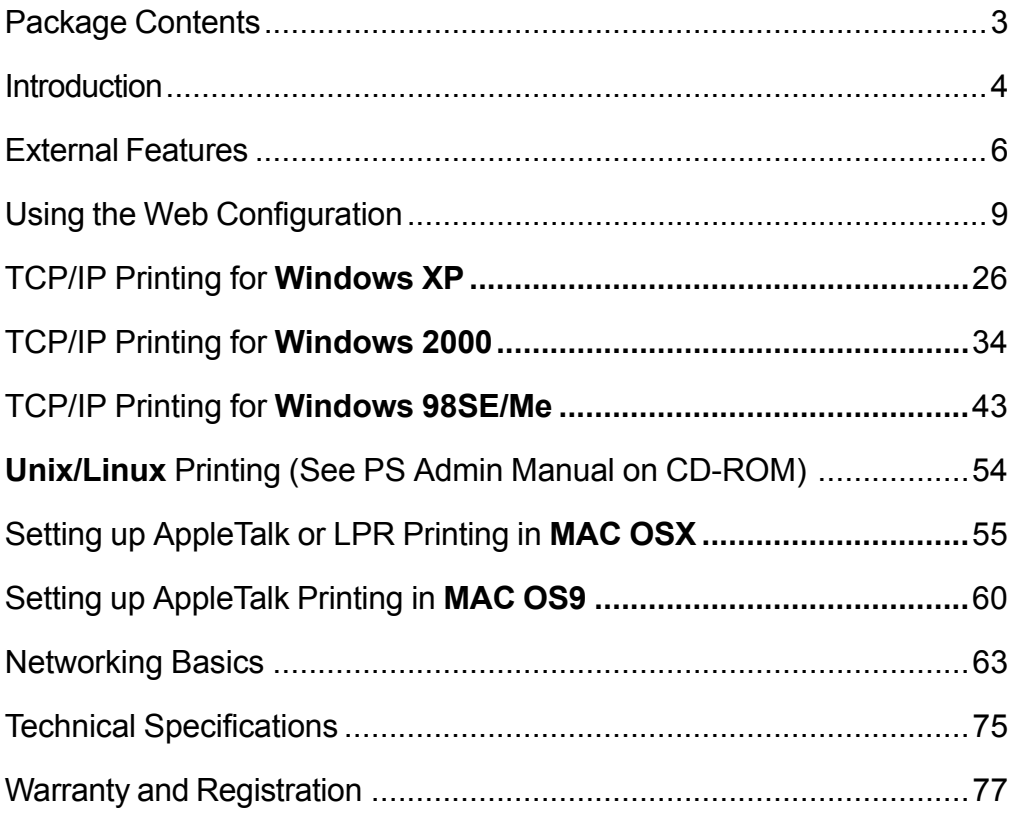

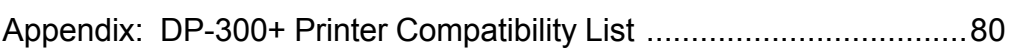

# **Package Contents**

## **Contents of Package:**

- **D-Link** *DP-300+* Multi-protocol Ehternet/Fast Ethernet Print Server F.
- Manual and Warranty on CD E
- Printed *Quick Installation Guide If any of the above items are missing, please contact your reseller.*

## **System Requirements:**

- A computer with an installed Ethernet adapter
- **Windows XP/2000/ME/98SE**
- **Apple Mac OS with AppleTalk**
- Linux
- Internet Explorer 6.0, or Netscape Navigator version 6.0 or above, with JavaScript enabled  $\mathbb{R}^n$
- **Printer must support required Operating System**

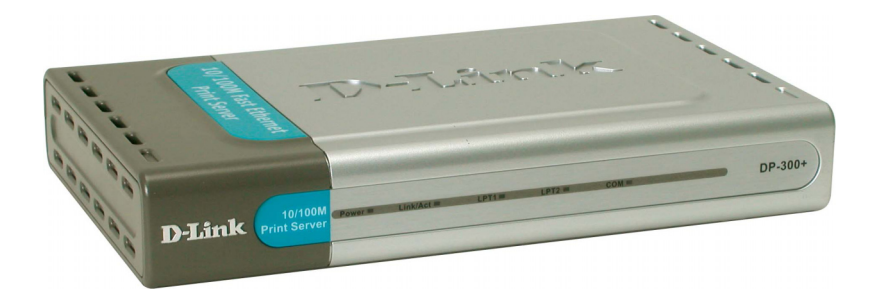

# **Introduction**

The DP-300+ Print Server is a compact print server which connects to your Ethernet or Fast Ethernet network anywhere you wish to locate printer services. It manages the flow of print files from your workstations or file servers to its connected printers, delivering print jobs to high-performance printers much faster than a file server or a PC acting as a print server can.

DP-300+ print servers improve network printing services in three ways:

- The DP-300+ picks up the workload of managing print file traffic to its connected printers. This provides workload relief to your file servers, and allows the file servers' full capacity to be used for file access or other direct services to network users. On peer-to-peer networks, workstations can print directly to the DP-300+ without increasing the load of another workstation or server.
- The DP-300+'s parallel printer ports are IEEE 1284 compliant high-speed bidirectional ports, which can transmit to high-speed laser printers much faster than a PC's parallel printer port. High-speed laser printers connected to the DP-300+'s parallel ports can be operated at full their capacity.
- Because the DP-300+ is very portable and inexpensive compared to a PCbased print server, and because the DP-300+ connects to your file servers through the network, printers can be deployed to locations of maximum con venience to users.

The DP-300+ offers extraordinary flexibility, operating with all major network operating systems and protocols:

#### **TCP/IP**

Unix lpr/lpd (HP-UX, SunOS, Solaris, SCO, UnixWare, IBM AIX) Windows NT/2000/XP LPR for Windows 95/98/Me NetWare 5.x NDPS LPR remote printing

#### **NetBEUI**

Windows NT/2000, Windows 95/98/Me

### **AppleTalk**

MacOS EtherTalk

Windows-based setup and administration software, PS Admin, is supplied with the DP-300+, making configuration and management quick and easy. The DP-300+ also supports configuration and management via the telnet protocol for networks without Windows-compatible machines.

# **External Features**

# *Port Connectors*

The DP-300+'s three printer ports are located on its rear panel. Two identical parallel ports are labeled LPT1 and LPT2; the single serial port is labeled COM. These printer ports are independently configurable using the PS Admin program or the print server's telnet interface. (See the Print Server Administration User's Guide for information about configuring the print server's ports.)

The print server also supports web configuration permitting users to configure settings through the web browser. DP-300+ default IP address as follows:

- Default IP address 192.168.0.10
- $\blacksquare$  Subnet Mask 255.255.255.0

#### **Note:**

The PC's IP address must correspond with the print server's IP address in the same segment for the two devices to communicate.

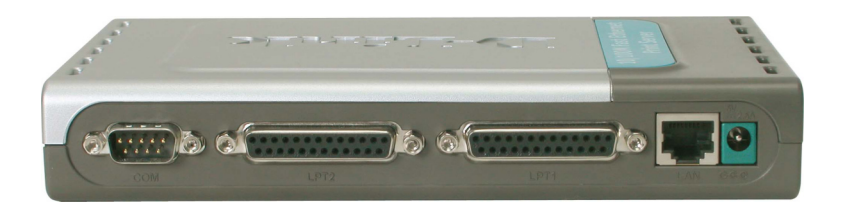

#### **Note:**

The PC's IP Address must be in the same subnet as the Print Server's IP Address for the two devices to communicate. (For example, if your Print Server's IP Address is 192.168.0. 10, with a subnet mask of 255.255.255.0, then your computer's IP Address should be 192. 168.0.x, where x is a value between 1-254, excluding 10.)

# *Network Cable Connector*

The DP-300+'s rear side panel features an RJ-45 connector for connection to 10Base-T Ethernet cabling or 100Base-TX Fast Ethernet cabling (which should be Category 5 twisted-pair cable). The port supports the NWay protocol, allowing the print server to automatically detect or negotiate the transmission speed of the network.

## *DC Power Connector*

The DC power input connector is located on the DP-300+'s rear side panel and is labeled DC 5V.

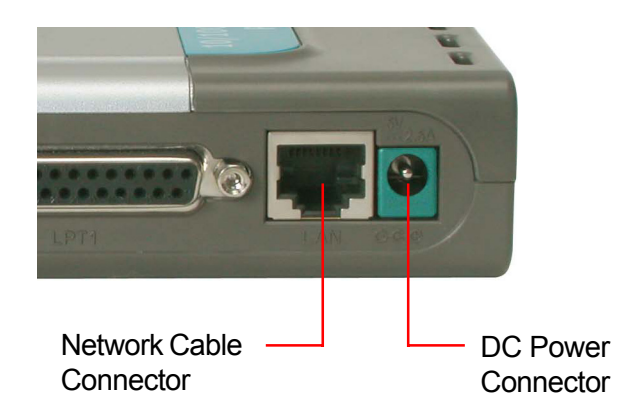

# *LED Indicators*

The front panel of the DP-300+ features five LED indicators:

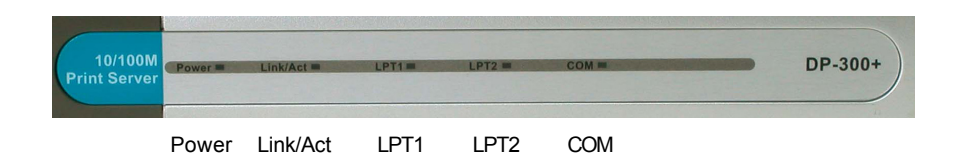

#### **Power**

- A steadily lit LED indicates the proper operation of the print server.

#### **Link/Act**

- A steadily lit LED indicates proper network connection; no lit LED indicates an unsuccessful network connection. A blinking green LED indicates activity (configuration or printing).

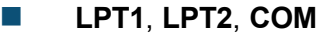

These LED indicators light to show that the DP-300+ is transferring print data through the appropriate parallel or serial port.

These three indicators are also used by the print server's power-on self test (POST) to indicate any hardware failures.

# **Using the Web Configuration**

Open your web browser and type **http://192.168.0.10** in the address box, and press <Enter>. This set of numbers is the default IP Address of your Print Server. *Please note that the PC's IP Address must correspond with the Print Server's IP Address in the same segment for the two devices to communicate.*

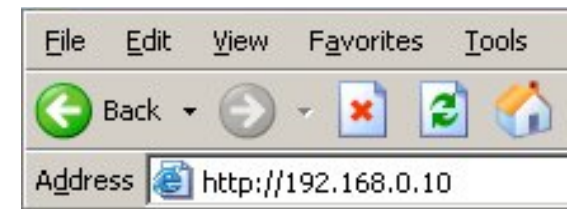

When you entered the default IP address, the main screen of the Print Server's configuration will appear (see below). In addition to the product information, you can access and control the Print Server's configuration through four links on the top of this main screen: **Home, Configuration, Tools**, and **Help**.

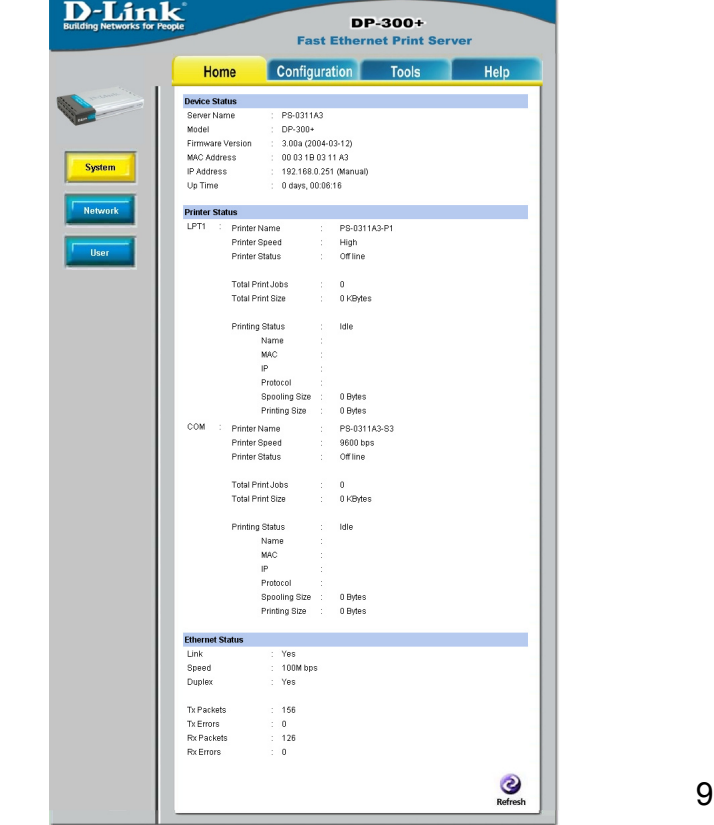

# **Home**

Click on **Home** tab from the tools bar of the main screen to display information of the DP-300+'s *System Status* and *Printer Status*.

## **System**

As shown below, the **System** displays the status of your print server, printer, and network. Clicking *Refresh* will update the information.

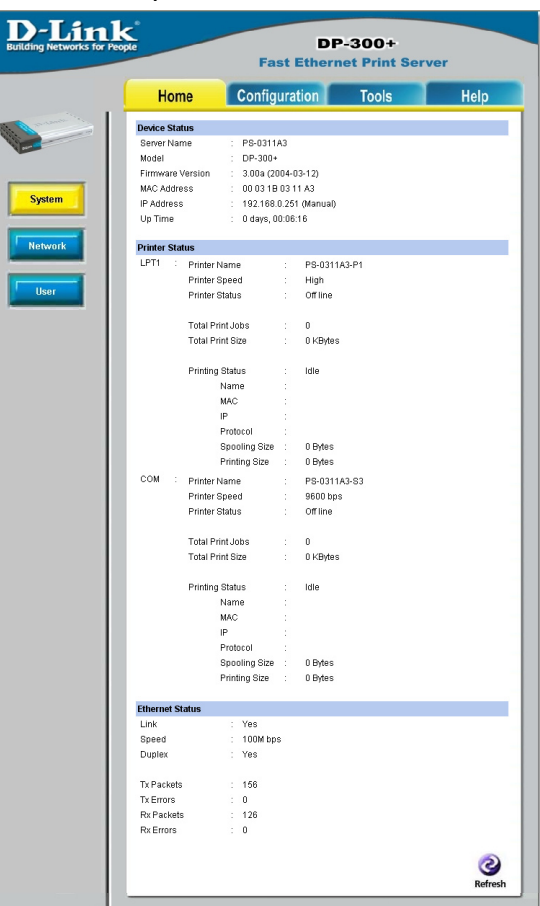

**Device Status:**The information about the print server, including the firmware version, MAC/IP address, and up time, can be found in this field.

**Printer Status:** The items in this field display the information of the printer, such as the given name for the printer, speed, printer status, and status of your printing tasks, etc.

 10 network connection, speed, and the packets status.**Ethernet Status:**You can monitor the networking status in this field, including the

## **Network**

Click the **Network** item to display the information of the LAN. Clicking *Refresh* will update the information.

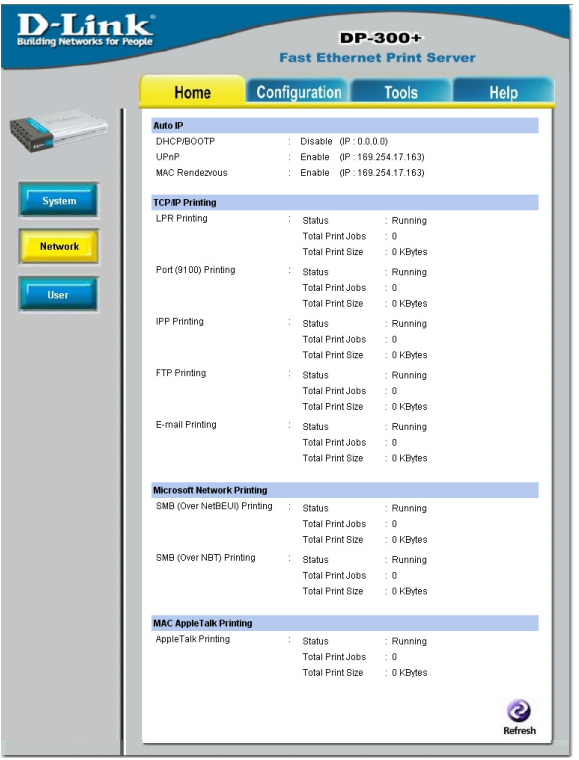

**Auto IP:** This field contains the current settings of TCP/IP, including DHCP/ BOOTP, UPnP, and MAC Rendezvous. The items in this field are configured in **Configuration > Network > TCP/IP.**

**TCP/IP Printing:** In this field, you can monitor the status of your printing tasks through TCP/IP.

**Microsoft Network Printing:** In this field, you can monitor the status of your printing tasks through Microsoft Network.

**MAC AppleTalk Printing:** In this field, you can monitor the status of your printing tasks through MAC AppleTalk.

## **User**

Click the **User** item in the left column to display the user(s) information.

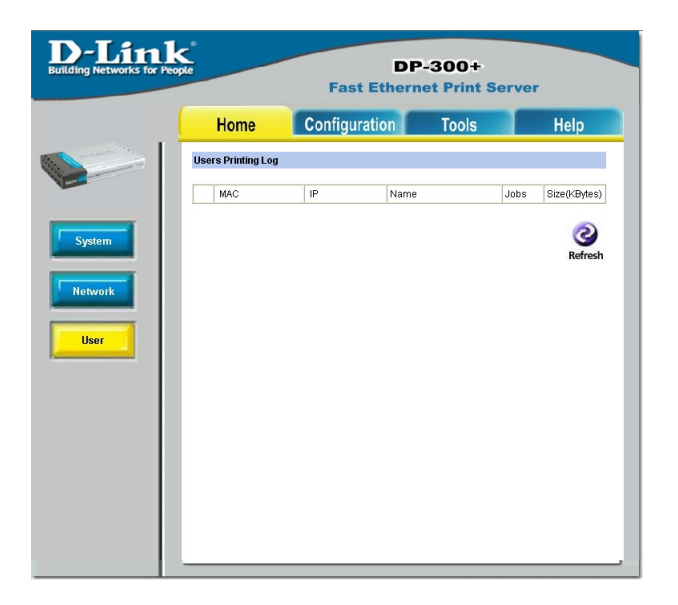

#### **Users Printing Log**

The items in this field display the user(s) information, which include the user(s) MAC address, IP address, name, and status of printing tasks.

# **Configuration**

Click on **Configuration** tab from the tools bar of the main screen to enter the Configuration Page; it provides the configuration options that include *System Device and Port Setting*

## **System Device and Port Setting**

This option will show you settings required to configure the DP-300+ Print Server. Consult your printers owner manual for the PJL(Printer Job Language) and print speed supported on your printer. Click the <Apply> button on the bottom of the configuration page to ensure the settings are updated and Apply.

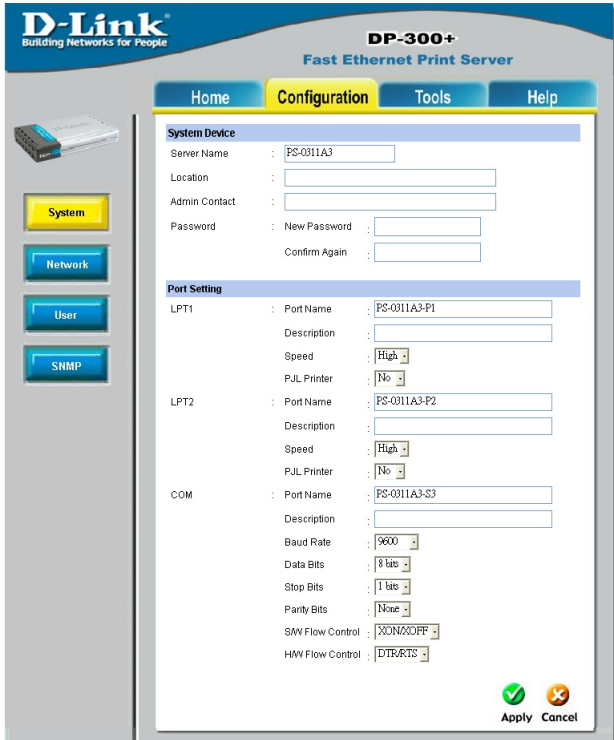

#### **System Device**

In this field, you can configure the basic information of your print server.

**Server Name:**Assign a name to the print server.

**Location (optional):** Assign a location for the print server

**Admin Contact (optional):** Assign the Admin Contact's name for the print server.

**Password:**Enter the Administrator password (3-8 characters).

To set up the password, please enter the password in the *New* Password box, and then enter the same one again in the *Confirm Again* box.

#### **Port Settings**

In this field, you can assign the *Port Name* for the print server, and the description for the parallel/COM port. It also allows you to select the **PJL Printer** setting (Yes or No).

**NOTE:** PJL (Print Job Language) has certain job requirements that must be met to work correctly. For more information, please refer to your printer¡¦s manual.

## **Network**

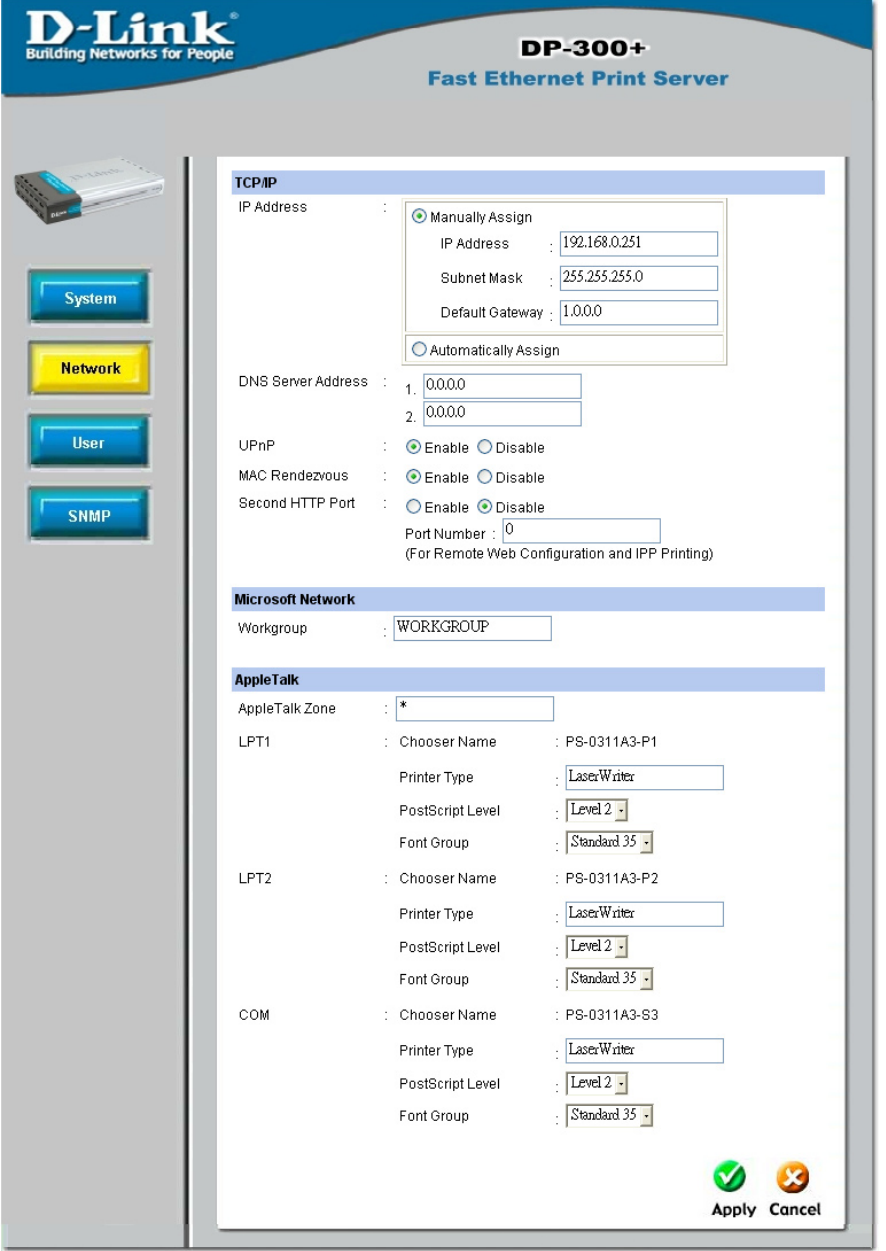

# **Network**

## **TCP/IP**

This field contains three options that allow you to configure the TCP/IP setting: **IP Address, UPnP,** and **MAC Rendezvous.**

**IP Addres:**This option allows you to set the IP address manually or automatically. When you choose *Manually Assign,*you should enter the related information in the following boxes, including *IP Address, Subnet Mask,* and *Default Gateway.*

**DNS Server Address:** DNS (Domain Name System) server is an Internet service that translates domain names into IP addresses. Enter at least one DNS IP address.

**UPnP:** This option allows you to enable or disable UPnP mode.

**MAC Rendezvous:** This option allows you to enable or disable MAC Rendezvous mode.

**Second HTTP Port:** The default port for communication is via port 80, and you can change it according to your network configuration. Select *Enable* from the option and enter the desired port number in the following box.

## **Microsoft Network**

Enter the name of the Workgroup that you want the print server associated with in this field.

## **AppleTalk**

Enter the AppleTalk Zone name in the box. In the following options, enter the related configuration, such as the printer type.

## User

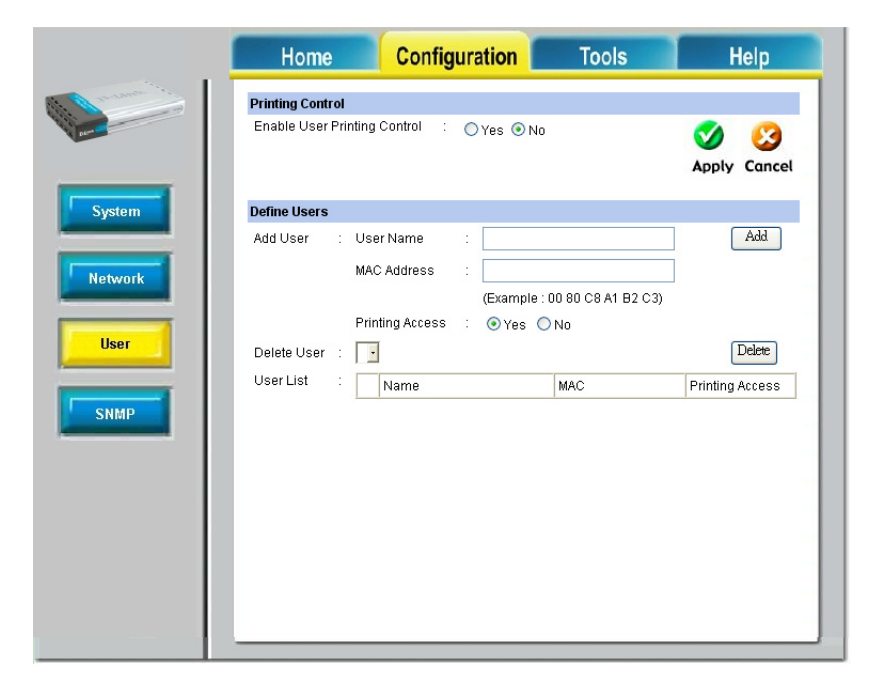

#### **Printing Control**

By configuring the **Enable User Printing Control** option (*Yes* or *No*), the user in the User List is permitted to access the print server or not. For the user(s) who is not in the User List, will not be allowed to access the print server.

#### **Define Users**

You can add/delete the user(s) to/from the User List. The User List at the bottom of the screen displays the current defined user and related information for the print server.

## **SNMP**

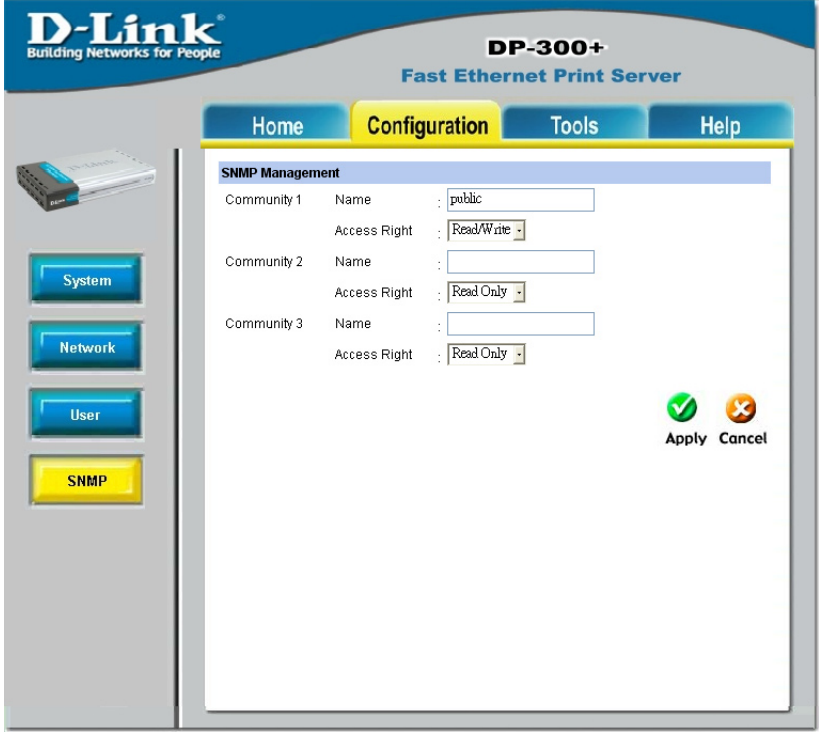

#### **SNMP Management**

SNMP (Simple Network Management Protocol) is a set of protocols for managing complex networks

**Community 1/2/3:**Enter a name in the **Name** box, and configure the *Access Right* by selecting *Read Only* or *Read/Write* from the pull-down menu.

# **Tools**

Click on **the Tools** link from the tools bar of the main screen to enter the Tools Page; it provides the control options that include *Print Test , E-mail, Reset, Upgrade,* and *Backup*.

## **Print Test**

Click *Test* to print a test page.

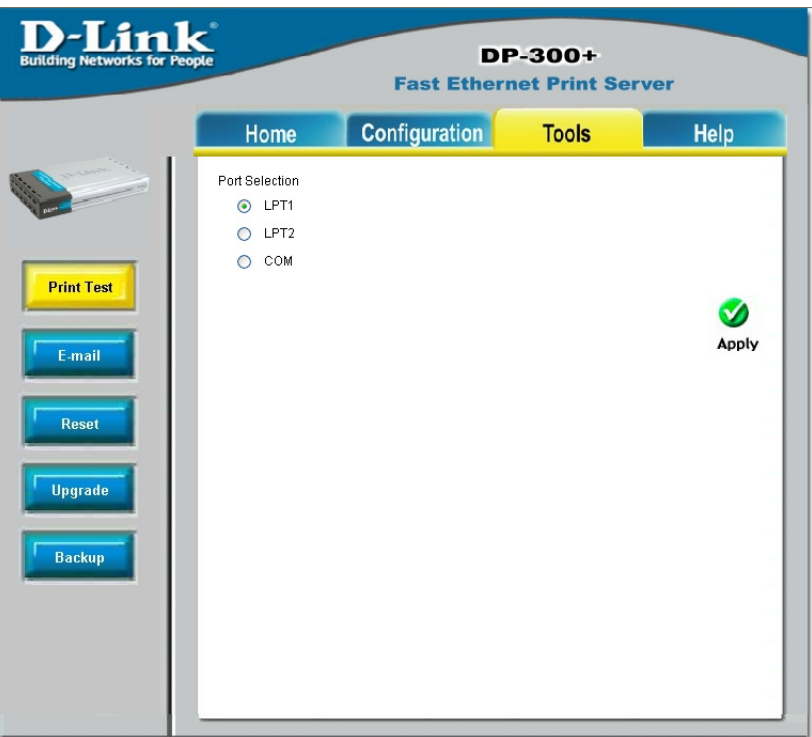

## **E-mail**

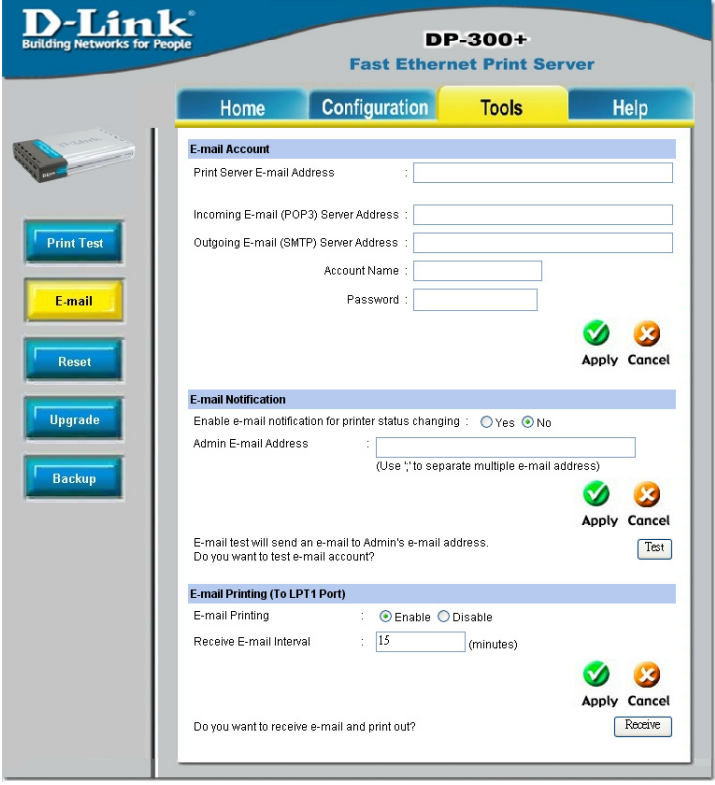

## **E-mail Account**

You can assign an E-mail address to the print server, so that your mail of the account can be printed out directly through the printer (ASCII text only). To enable this function, enter the E-mail account in the **Print Server E-mail Address** box.

**Print Server E-mail Address:** Enter the print server's E-mail address.

**Incoming E-mail (POP3) Server Address:** Enter the server address that is used to receive your E-mail in this box.

**Outgoing E-mail (SMTP) Server Address:** Enter the server address that is used to send your E-mail in this box.

If your mail server needs to verify the user when sending E-mail, DP-300+ will apply the same **Account Name** and **Password** to the mail server as receiving E-mail .

### **E-mail Notification**

You can set the print server to send an alter message when the printer status changes through E-mail. To enable this function, set the **Enable e-mail notification for printer status changing** option to Yes. Then, input the administrator's Email address in the **Admin E-mail Address** box.

**Test E-mail Account:**Click Test to send a test E-mail to the given administrator's Email address.

### **E-mail Printing**

**E-mail Printing (ASCII Text Only):** Select *Enable* to enable the E-mail printing function.

**Receive E-mail Interval:** Enter the number in this box to set up the time (in minute) to check/receive E-mail regularly.

**Receive E-mail:**Click *Receive* to immediately check and receive E-mail, and then print out the mail when available.

## **Reset**

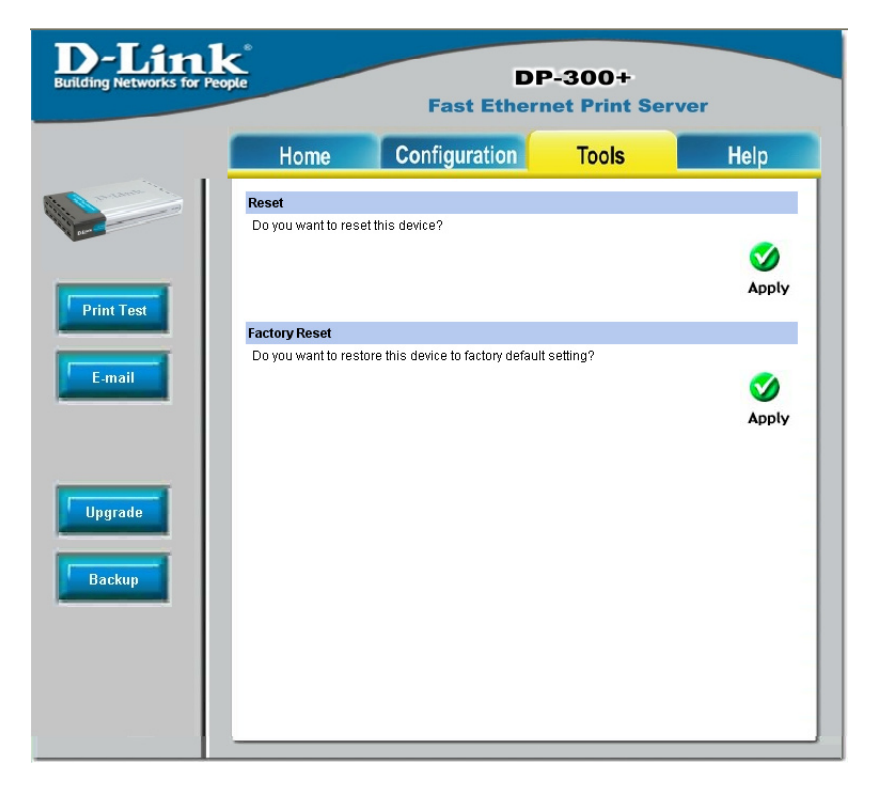

#### **Reset**

Click *Apply* to immediately reset the print server.

#### **Factory Reset**

Click *Apply* to reload the factory settings of the print server.

## **Upgrade**

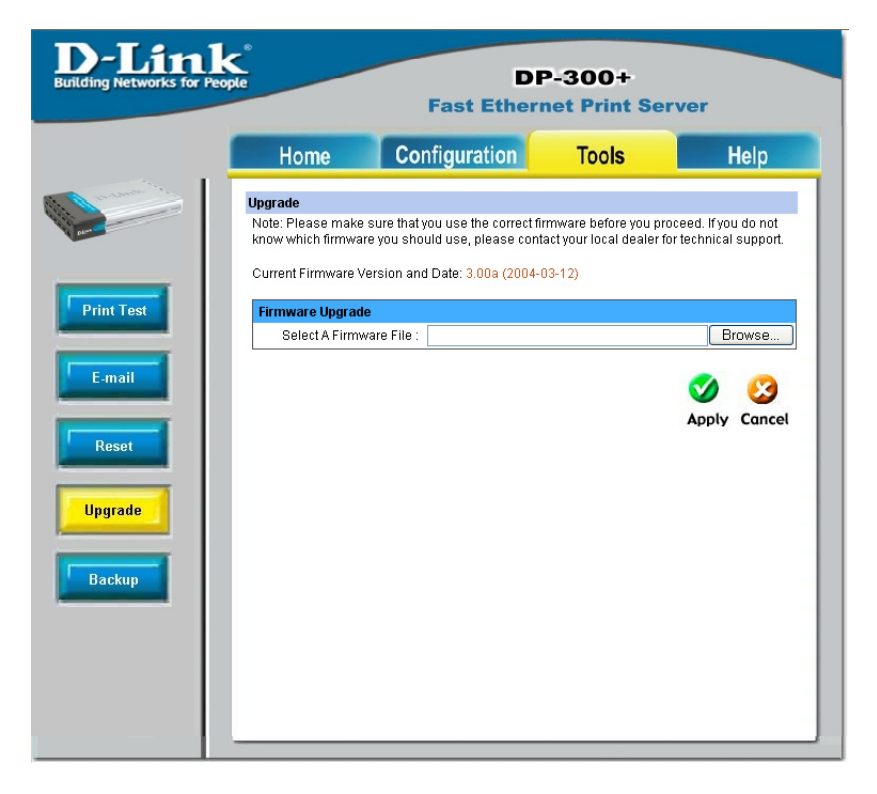

#### **Firmware Upgrade**

When a new version of firmware is available (e.g. downloading from D-Link tech support website), you can upgrade the firmware of your print server. Click *Browse* to point to the firmware file, and then click *Apply.*

## **Backup**

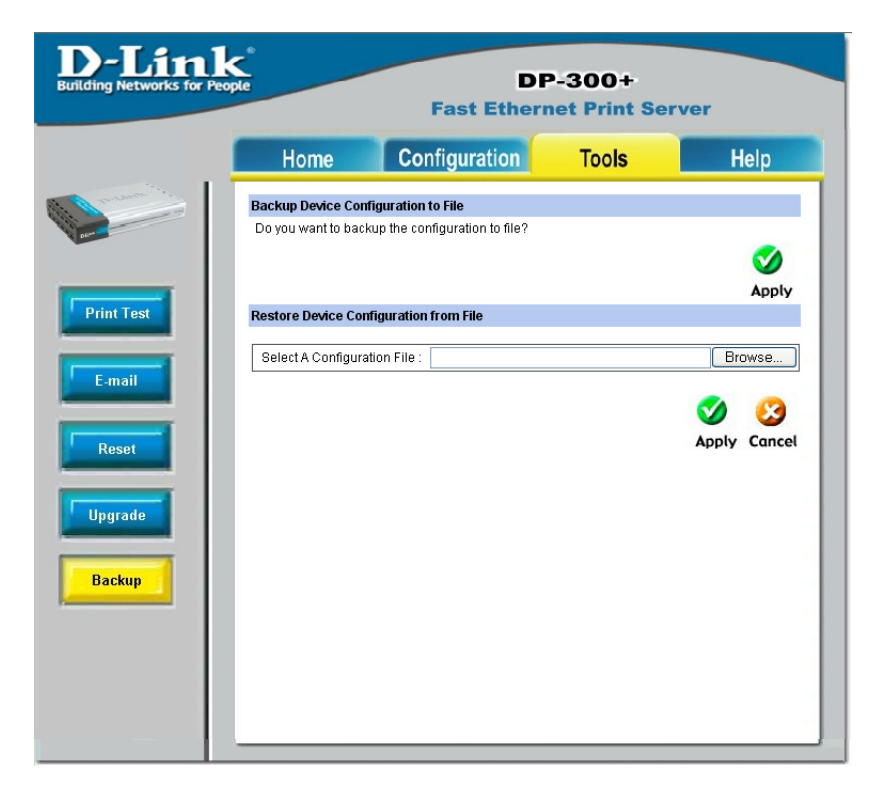

#### **Backup Device Configuration to File**

Click *Apply* to backup your current configuration of the print server to file and then save in the computer.

#### **Restore Device Configuration from File**

You can reload a configuration that you saved before. Click *Browse* to point to the backup file, and then click *Apply.*

# **Help**

Click on the **Help** link from the tools bar of the main screen to enter the Help Page, it provides a link to D-Link's support website. D-Link's support website will provide the most up to date information on your DP-300+ Print Server. Please check the website regularly for product and firmware updates.

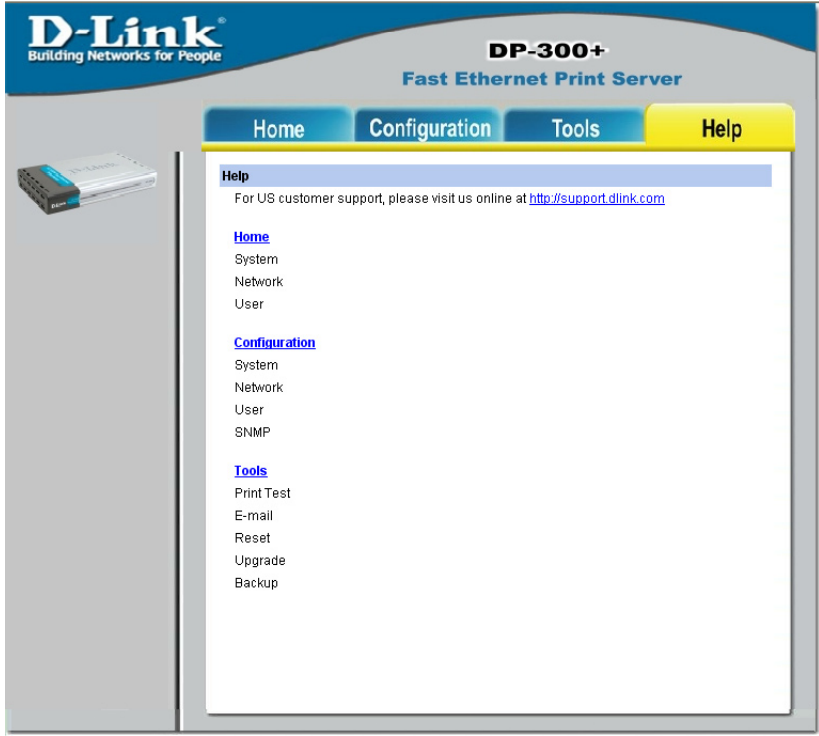

This screen displays the information of the print server.

# **TCP/IP Printing for Windows XP**

Open the web browser, and type in the IP Address of the DP-300+. For example, type **http://192.168.0.10** into the **Location** or **Address** field. Press the **Enter** or **(Return)** Key.

#### **Note:**

The PC's IP Address must be in the same subnet as the Print Server's IP Address for the two devices to communicate. (For example, if your Print Server's IP Address is 192.168.0.10, with a subnet mask of 255.255.255.0, then your computer's IP Address should be 192.168.0.x, where x is a value between 1-254, excluding 10.) See *Networking Basics: Assigning a Static IP Address* in this manual to find out how to change an IP Address.

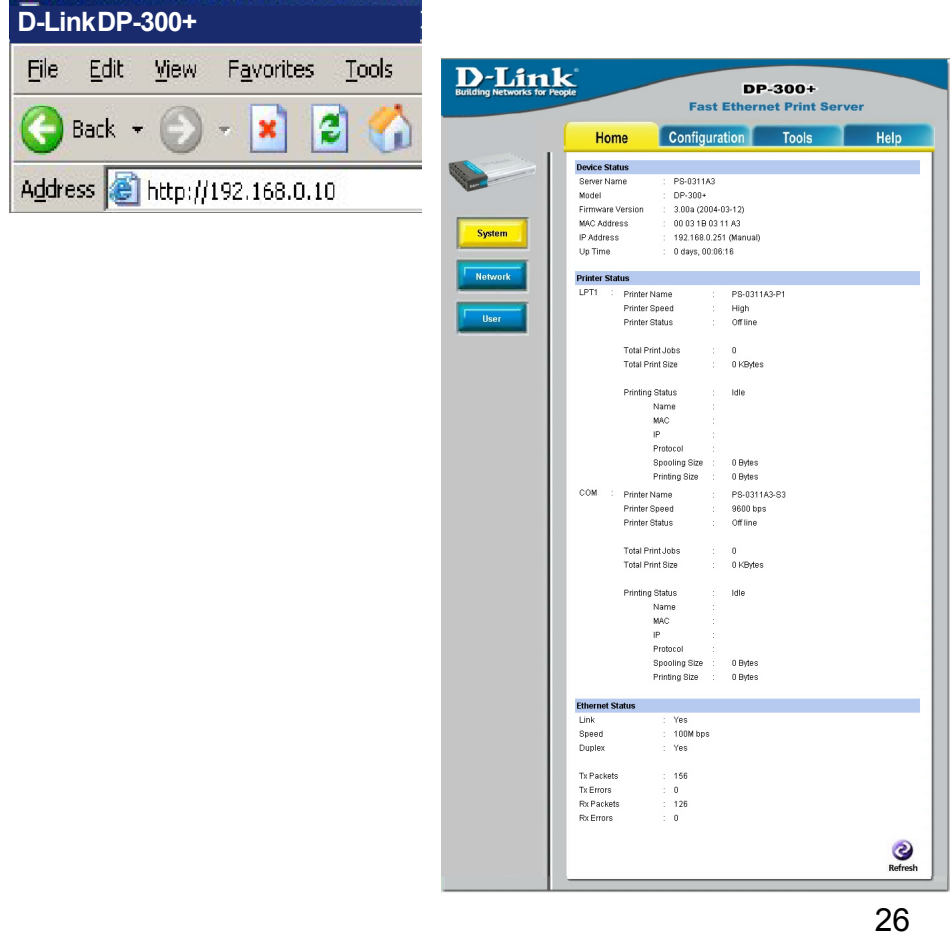

At the **Configuration** window, write down the **Port Name** for future reference. You will need this information later in the configuration process.

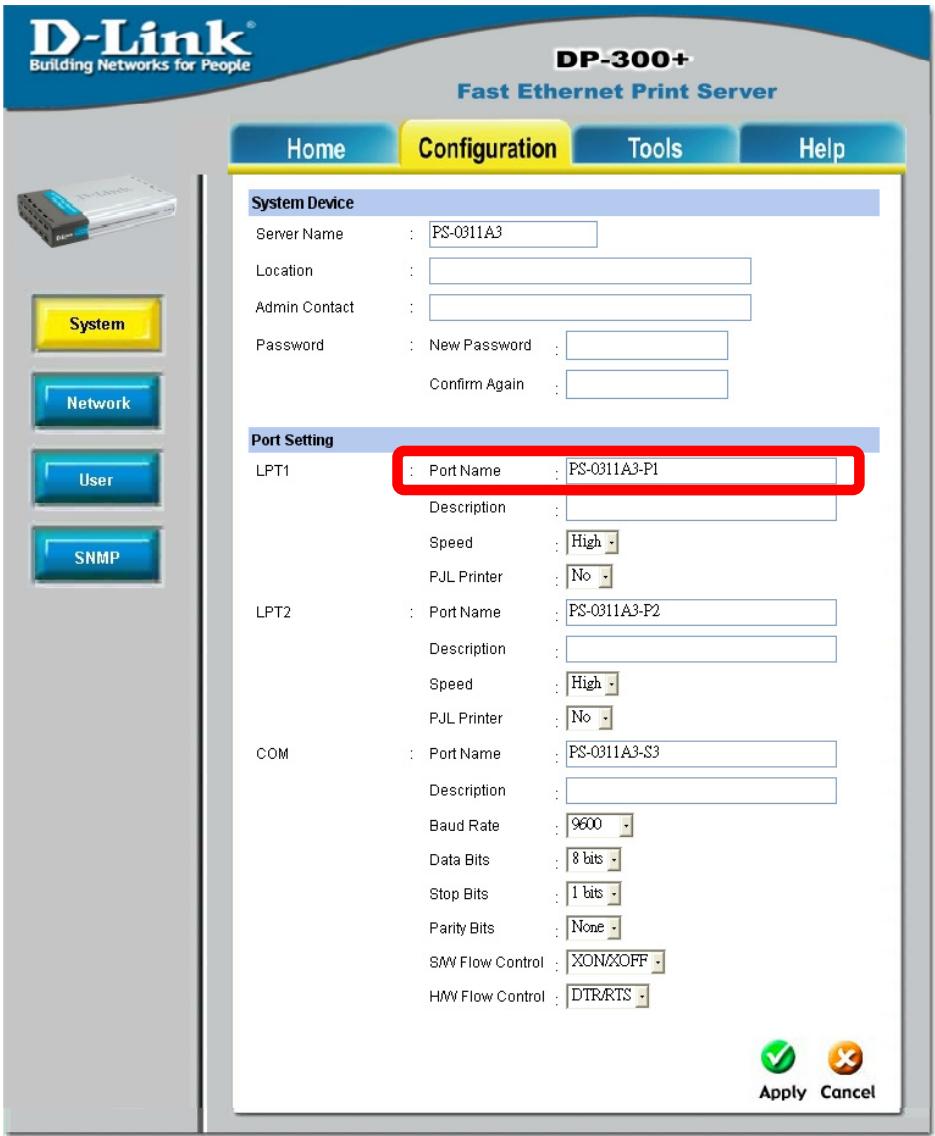

When you select **TCP/IP Protocol** at the **Network** window, the screen below appears. (We recommend that you keep the default settings as shown.) If you need to make changes, make sure to click **Apply** after you have made the changes. (You may wish to make a note of the IP Address.)

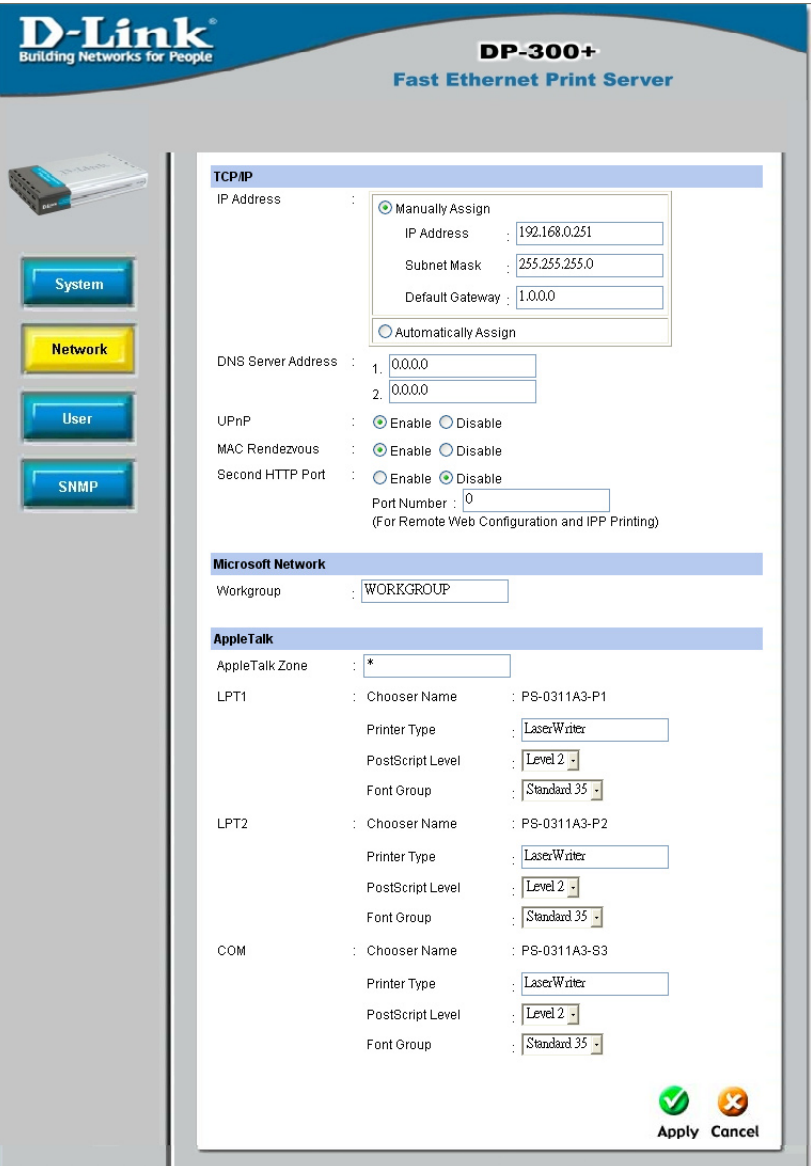

Go to **Start > Settings > Printers and Faxes > Add a Printer**

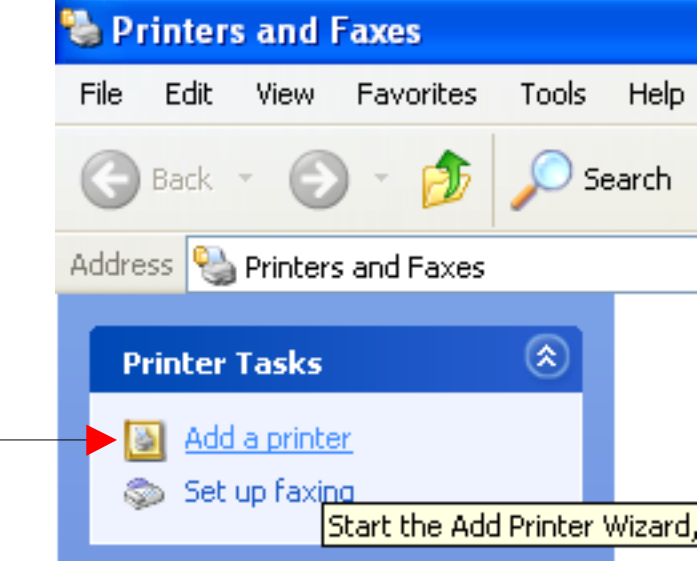

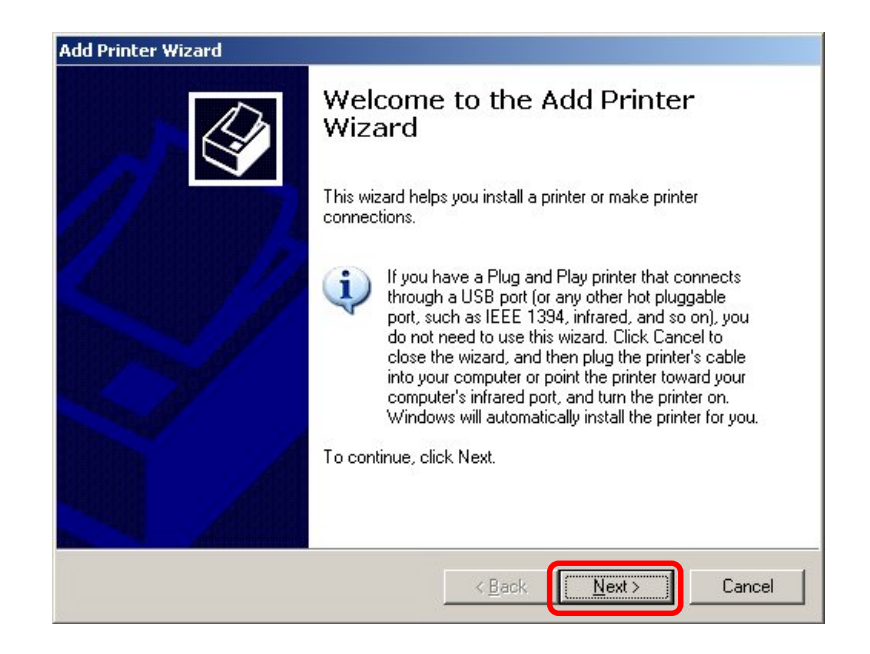

Click **Next**

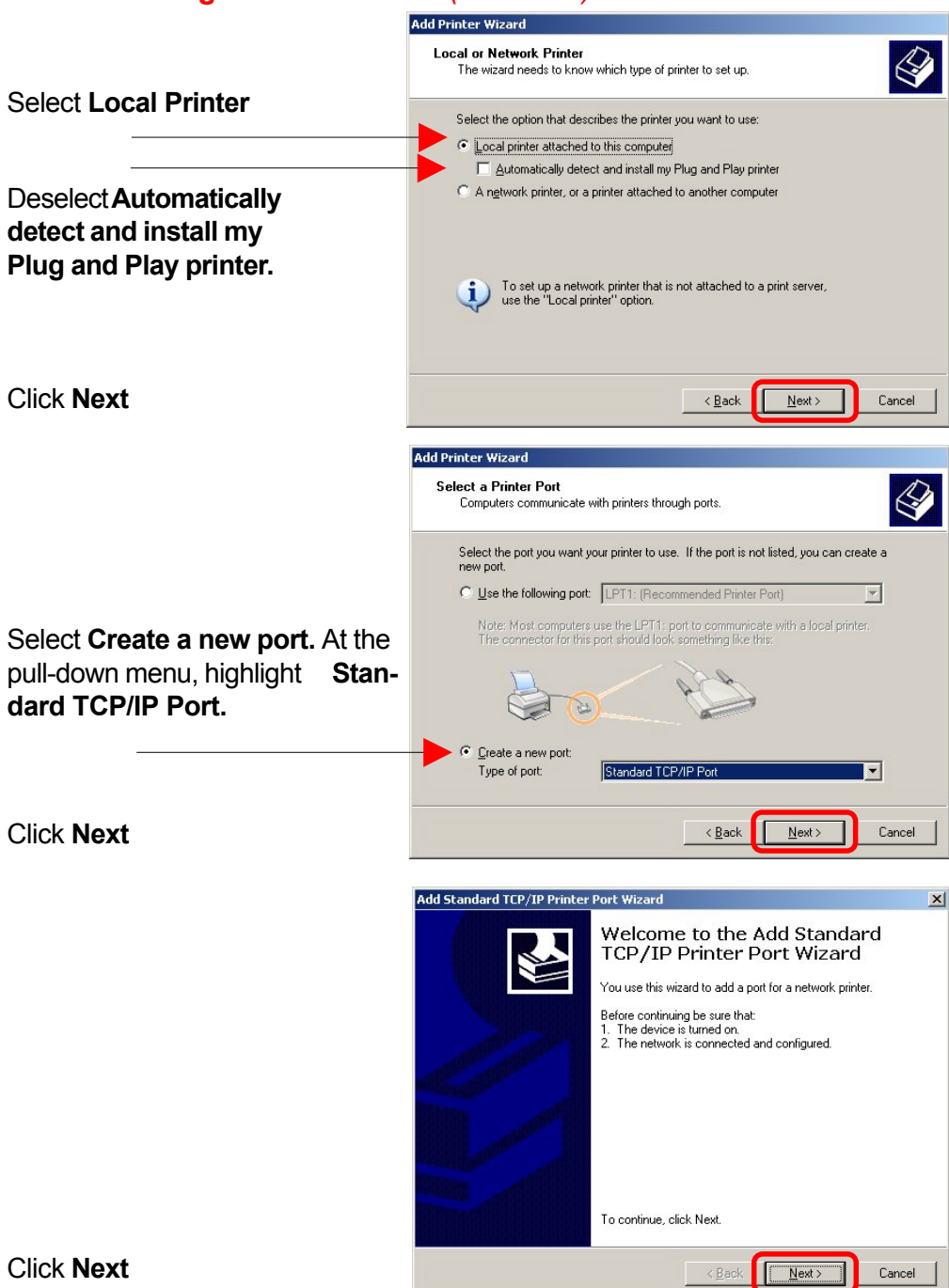

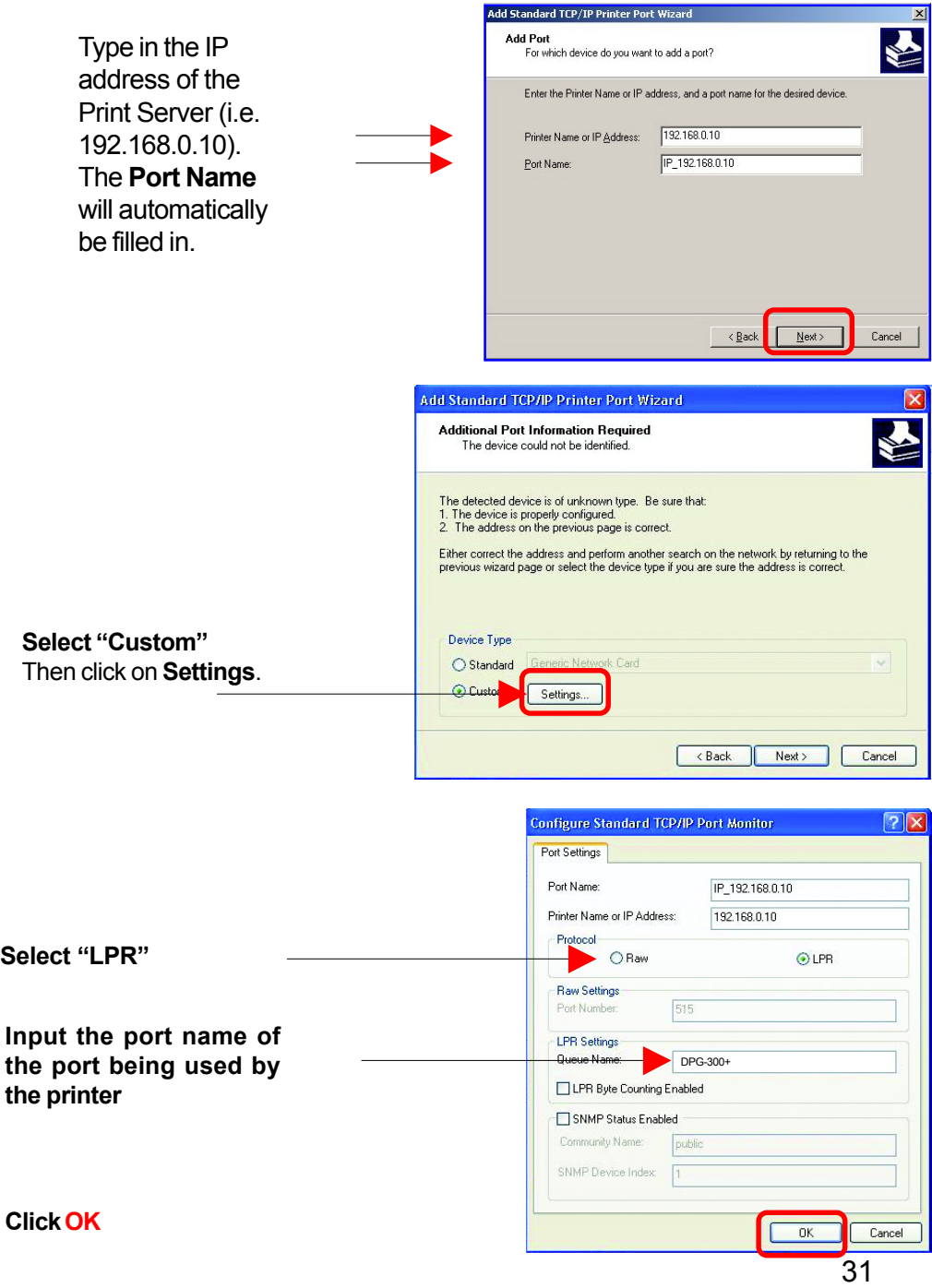

**Click Next**

#### **Click Finish**

Highlight the printer, as shown. If the desired printer is not on the list, click **Have Disk** and insert the printer driver disk that came with your printer to install the printer drivers.

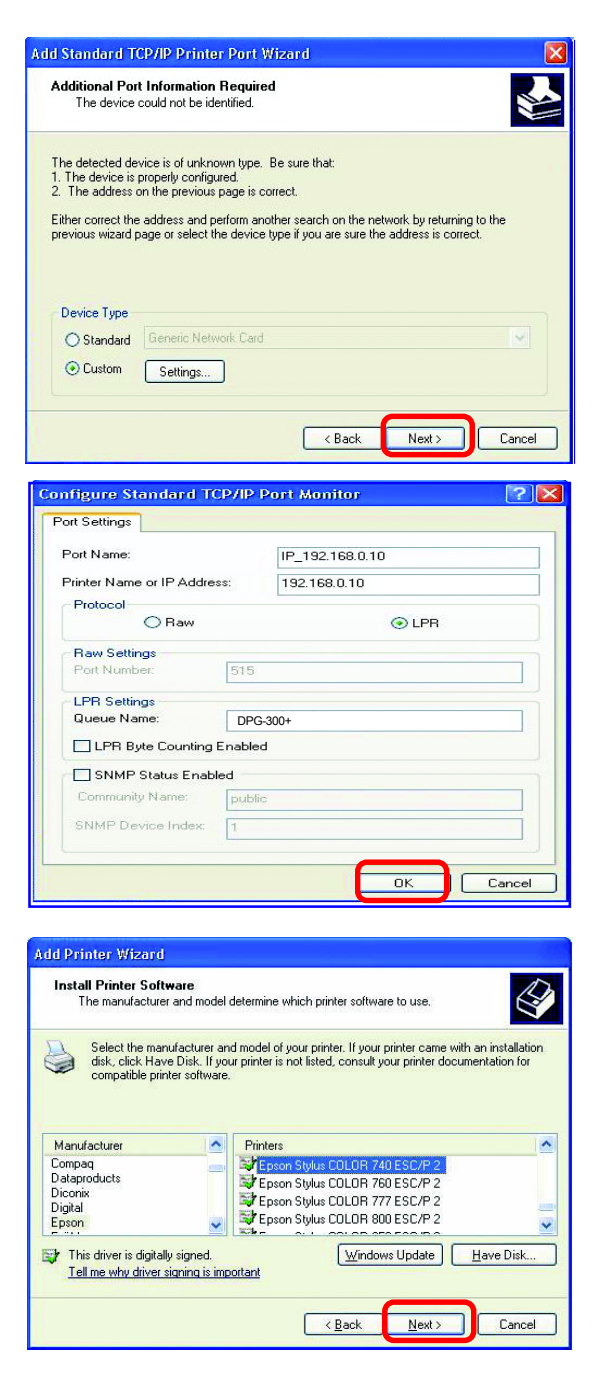

Click **Next**

At this screen, you can input a name for the printer.

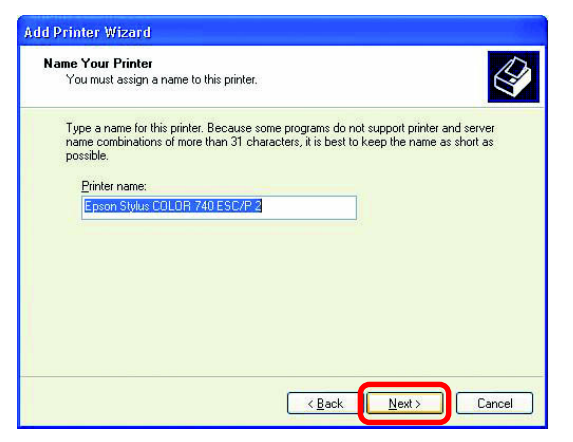

#### Click **Next**

Click **Next**

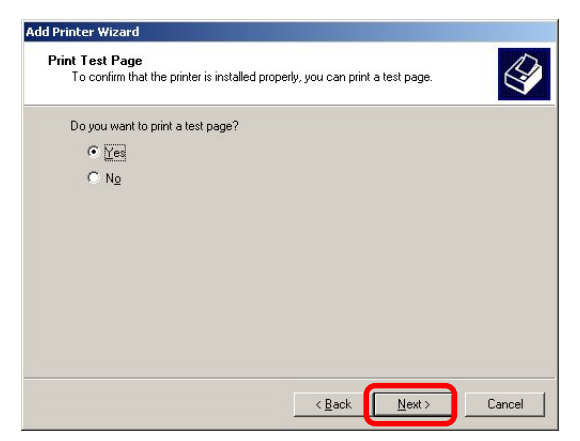

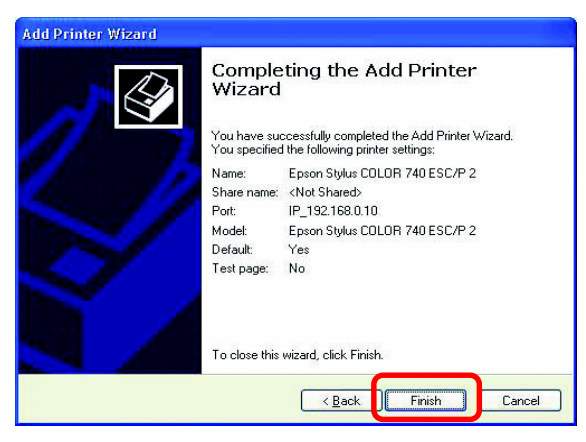

Click **Finish**

# **TCP/IP Printing for Windows 2000**

Open the web browser, and type in the IP Address of the DP-300+. For example, type **http://192.168.0.10** into the **Location** or **Address** field. Press the **Enter** or **(Return)** Key.

#### **Note:**

The PC's IP Address must be in the same subnet as the Print Server's IP Address for the two devices to communicate. (For example, if your Print Server's IP Address is 192.168.0.10, with a subnet mask of 255.255.255.0, then your computer's IP Address should be 192.168.0.x, where x is a value between 1-254, excluding 10.)

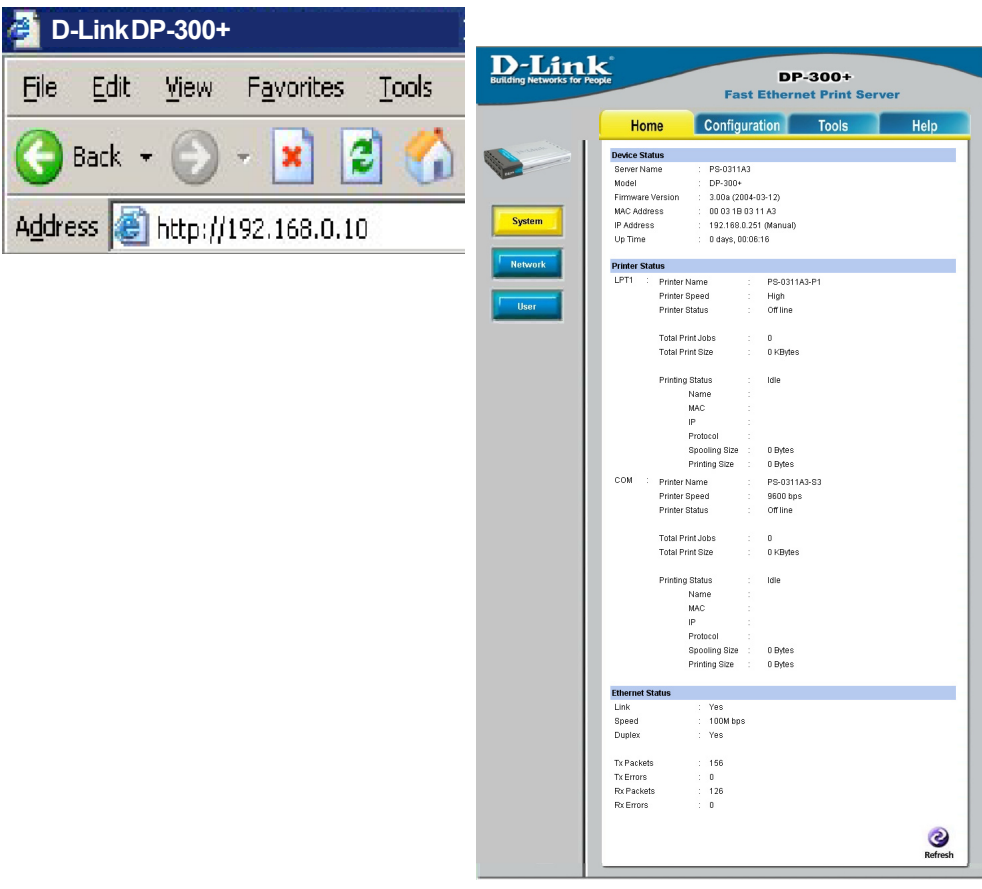

At the **Configuration** window, write down the **Port Names** for future reference. You will need this information later in the configuration process.

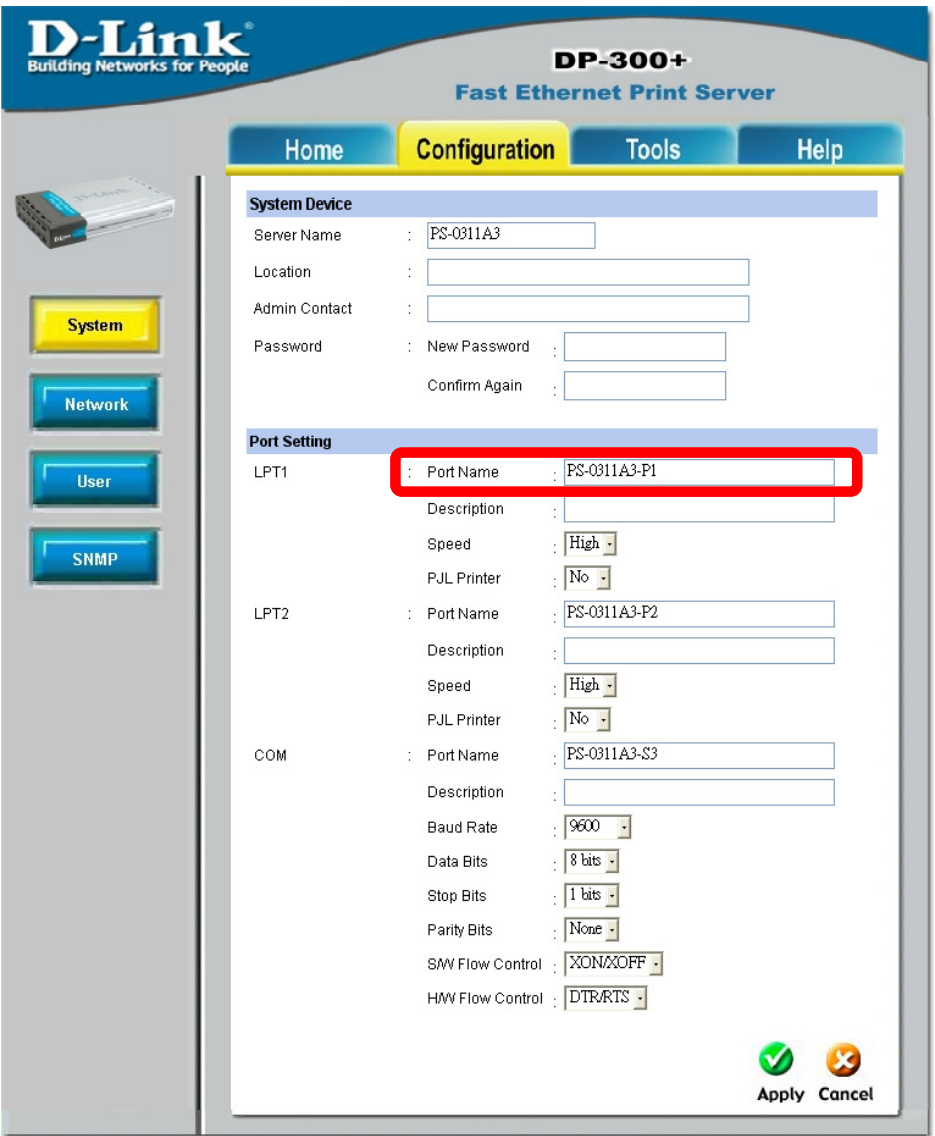

When you select **TCP/IP Protocol** at the **Network** window, the screen below appears. (We recommend that you keep the default settings as shown.) If you need to make changes, make sure to click **Apply** after you have made the changes. (You may wish to make a note of the IP Address.)

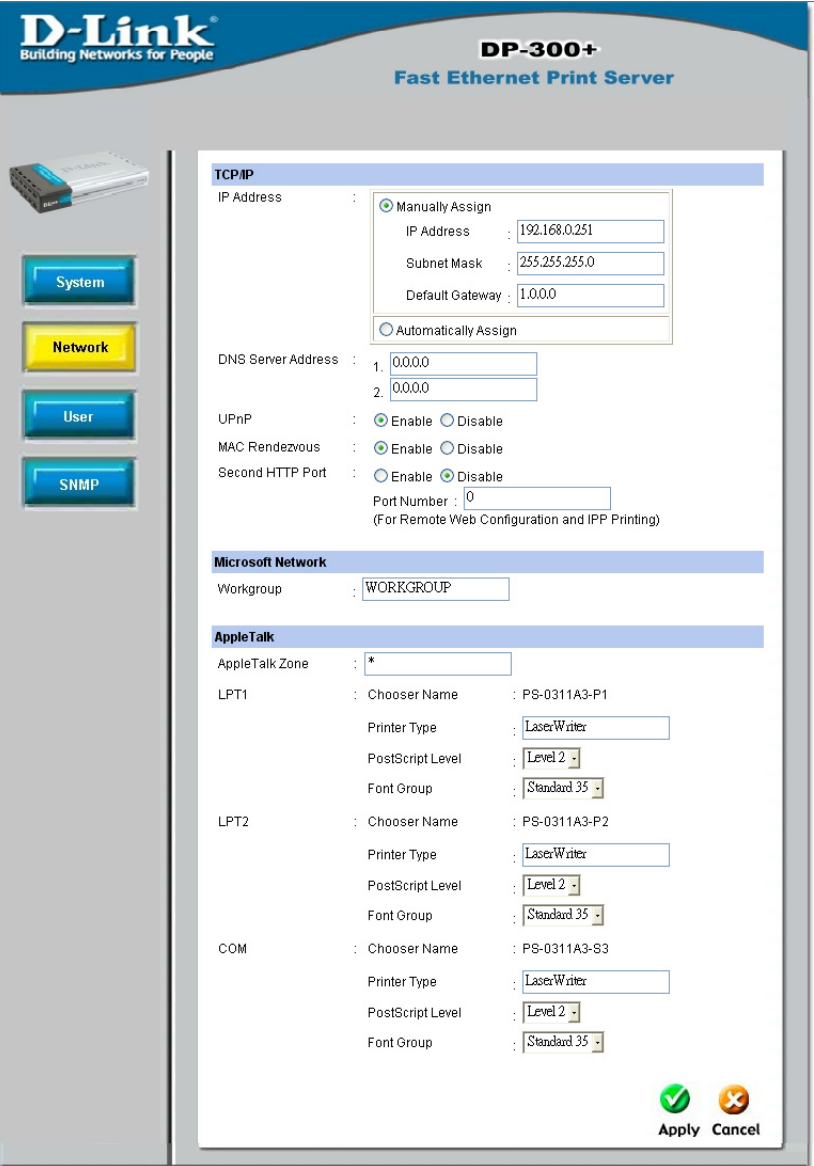
Go to **Start > Settings > Printers**

Double-click on the **Add Printer** icon.

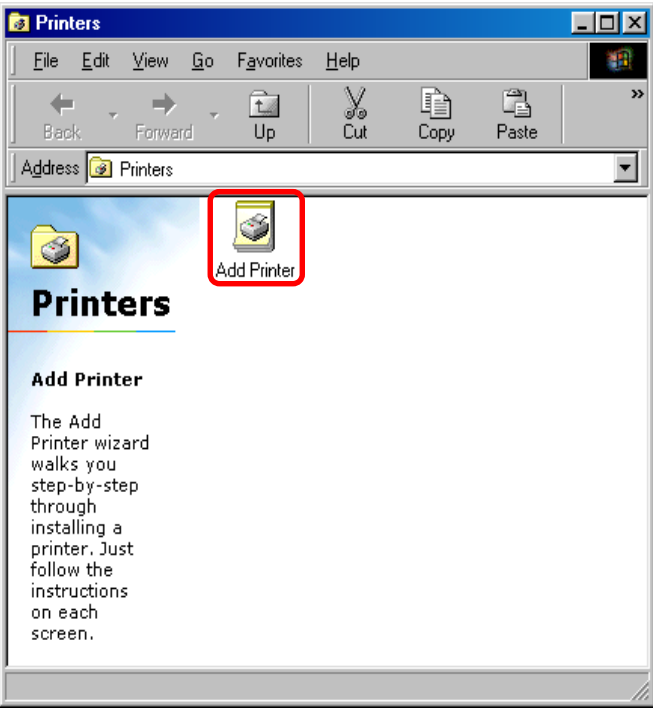

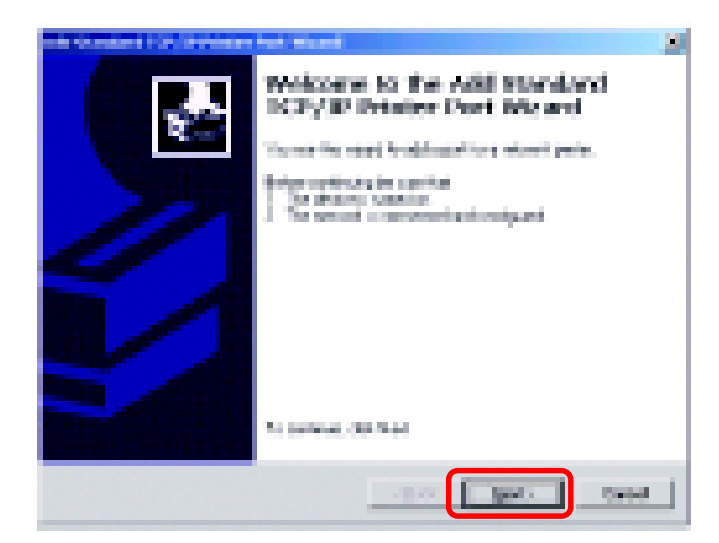

Click **Next**

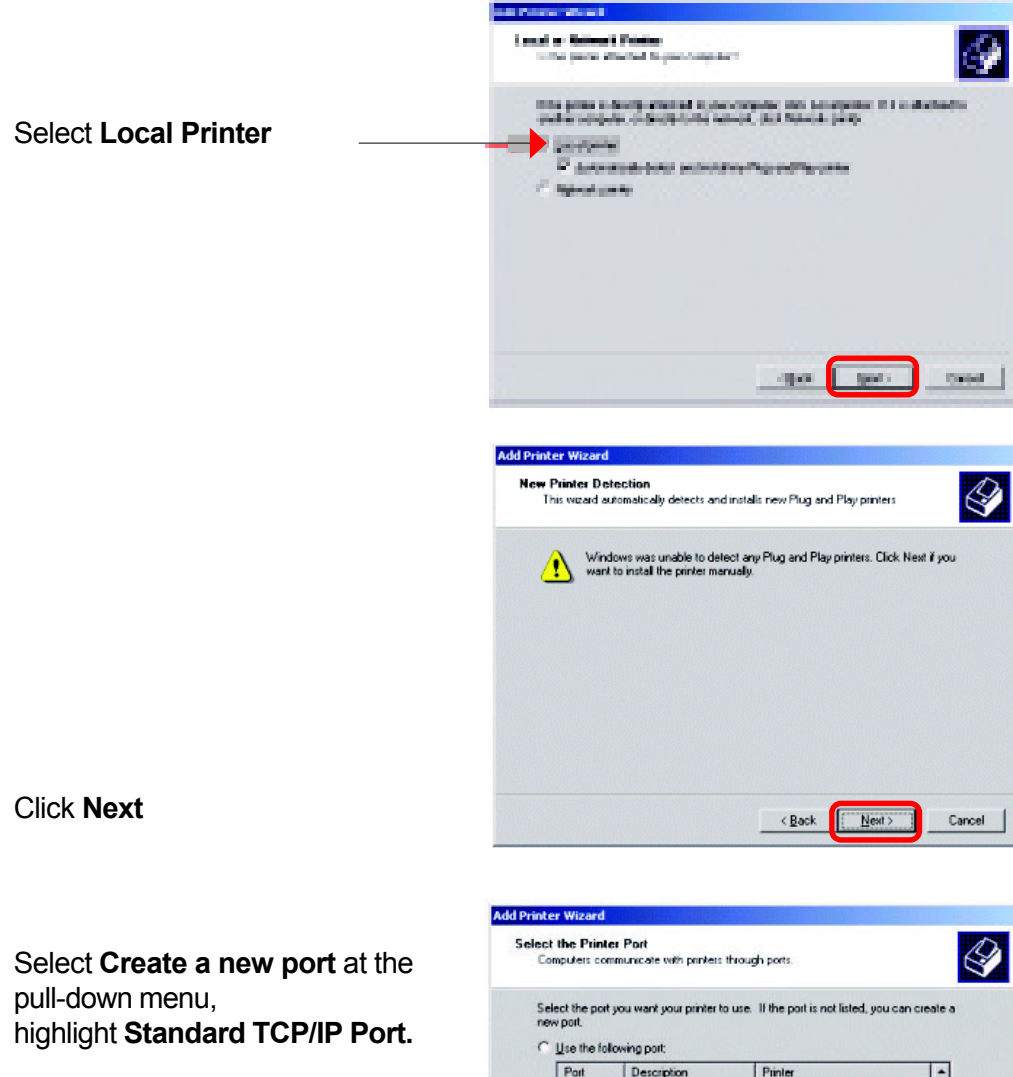

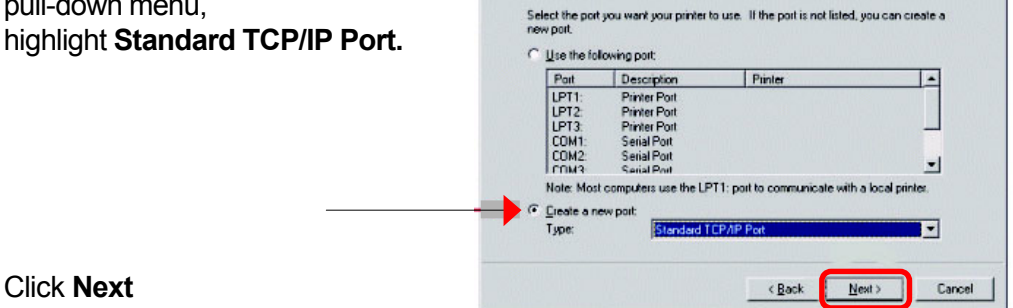

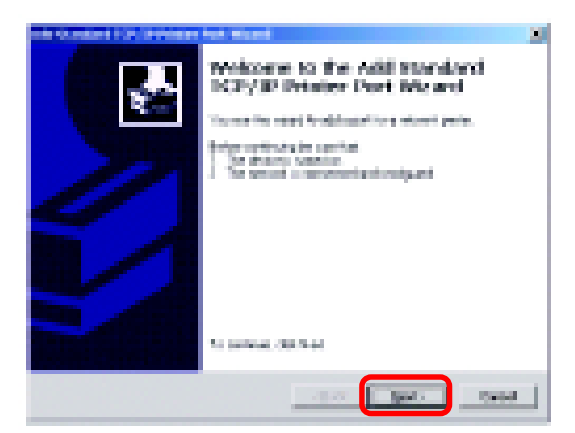

Click **Next**

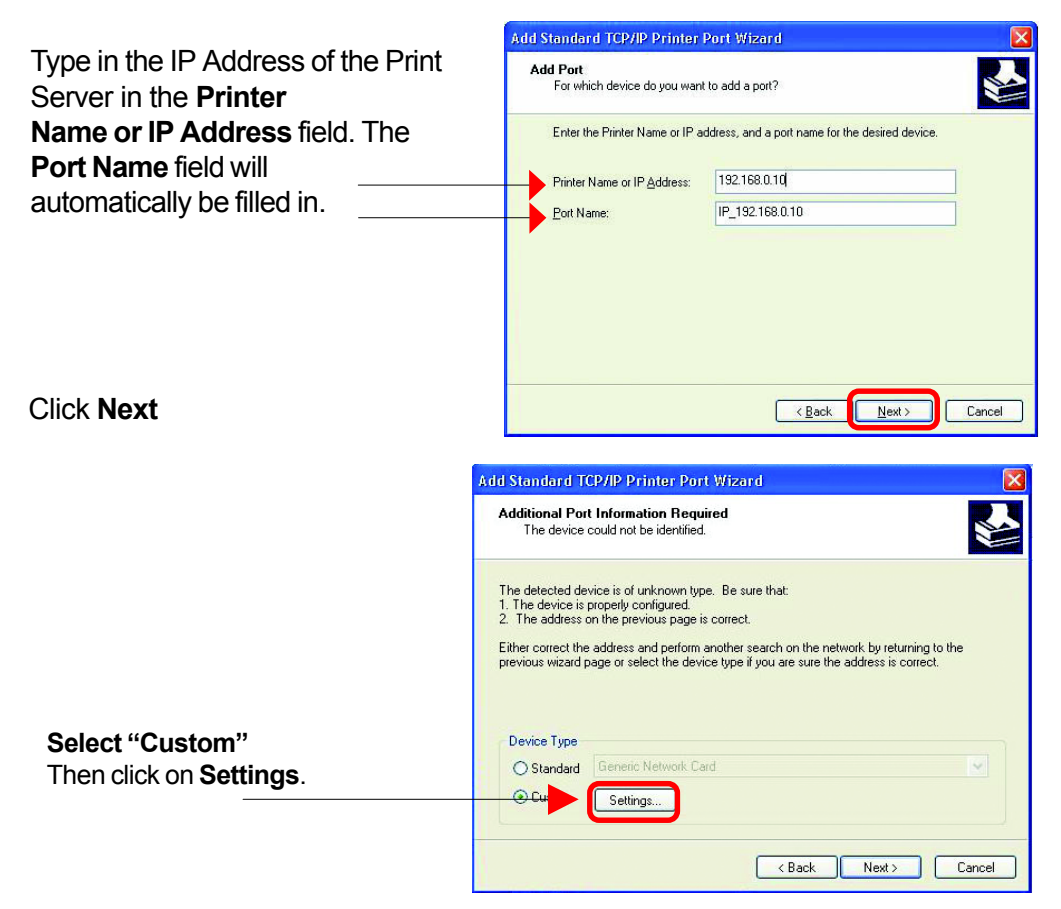

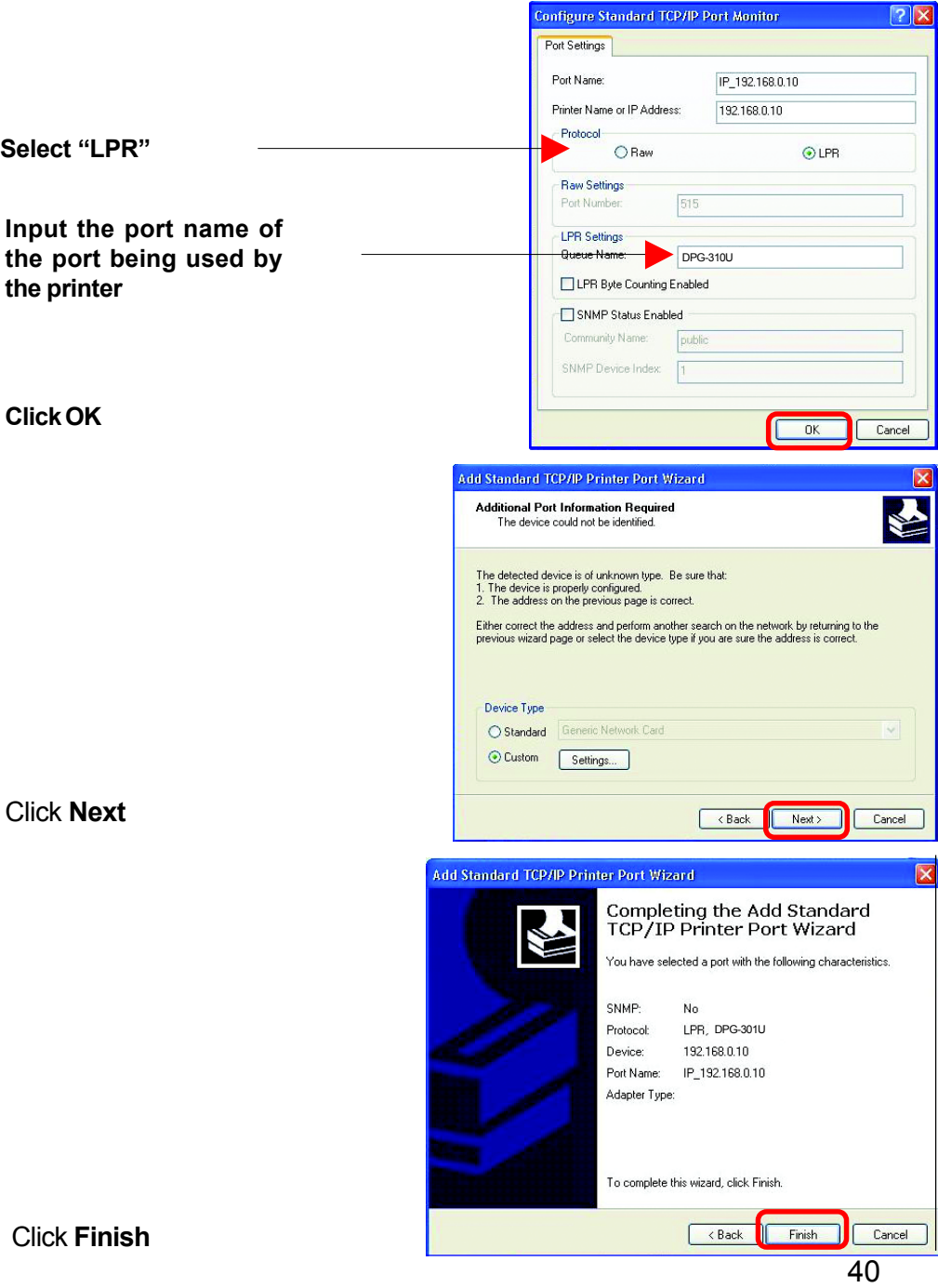

Highlight the printer, as shown. If the desired printer is not on the list, click **Have Disk** and insert the printer driver disk that came with your printer to install the printer drivers.

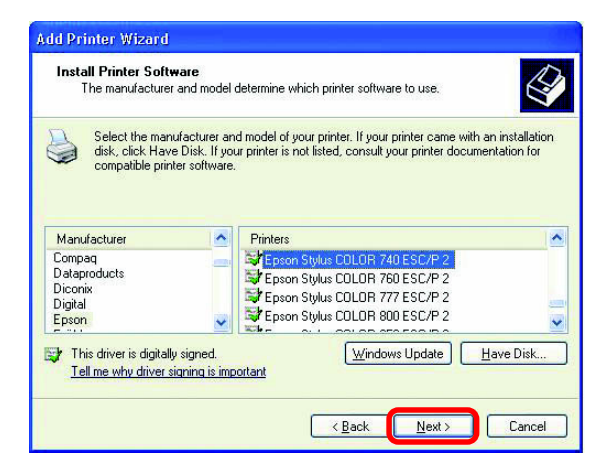

Click **Next**

At this screen, you can input a name for the printer.

Click **Next**

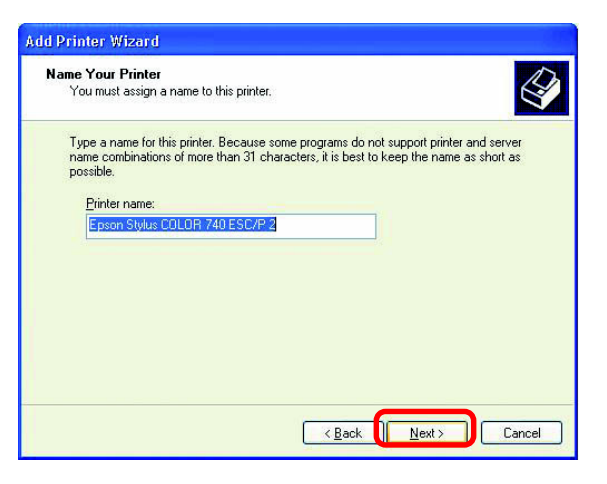

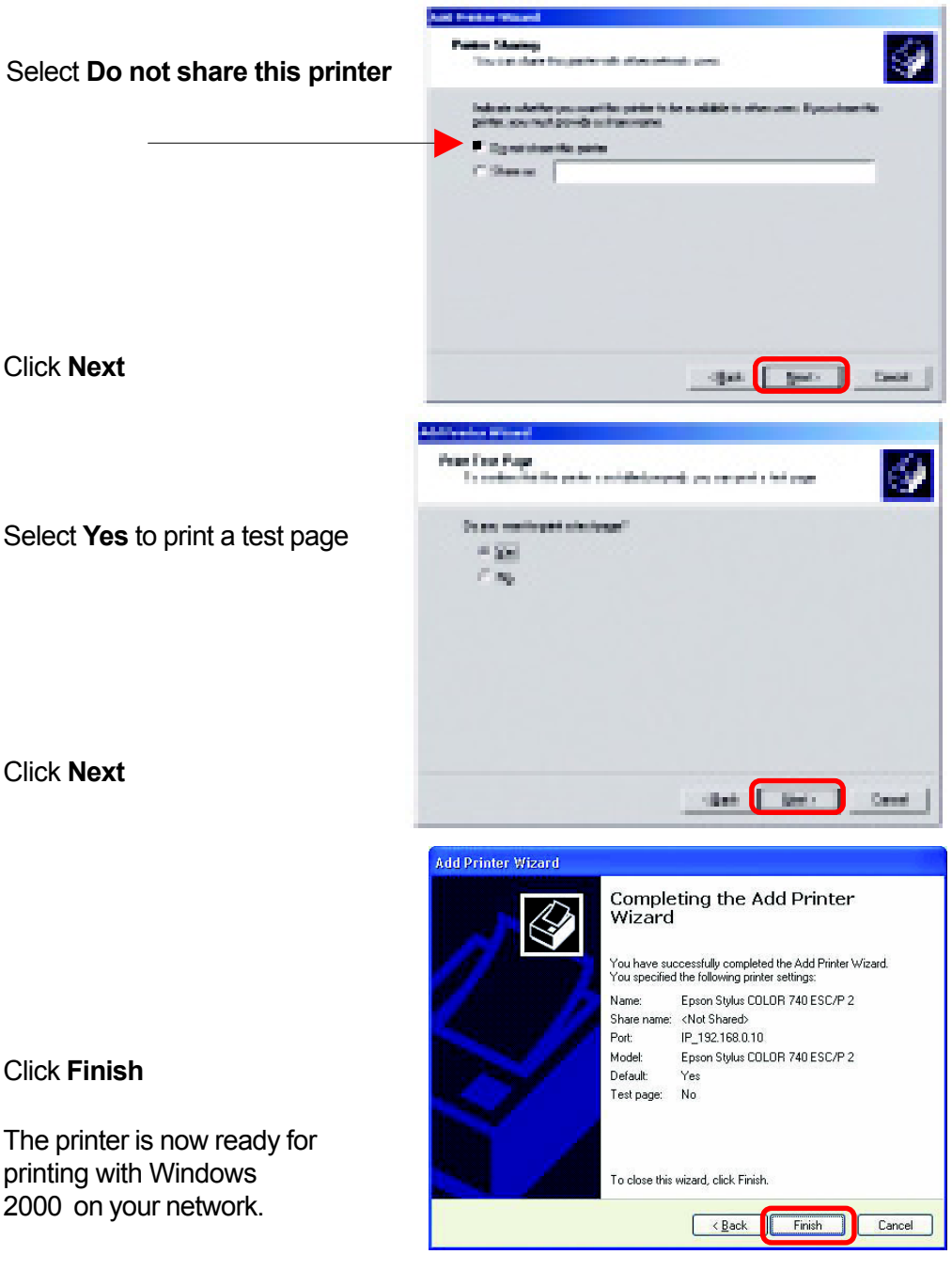

# **TCP/IP Printing for Windows 98SE/Me**

Open the web browser, and type in the IP Address of the DP-300+. For example, type **http://192.168.0.10** into the **Location** or **Address** field. Press the **Enter** or **(Return)** Key.

#### **Note:**

The PC's IP Address must be in the same subnet as the Print Server's IP Address for the two devices to communicate. (For example, if your Print Server's IP Address is 192.168.0.10, with a subnet mask of 255.255.255.0, then your computer's IP Address should be 192.168.0.x, where x is a value between 1-254, excluding 10.)

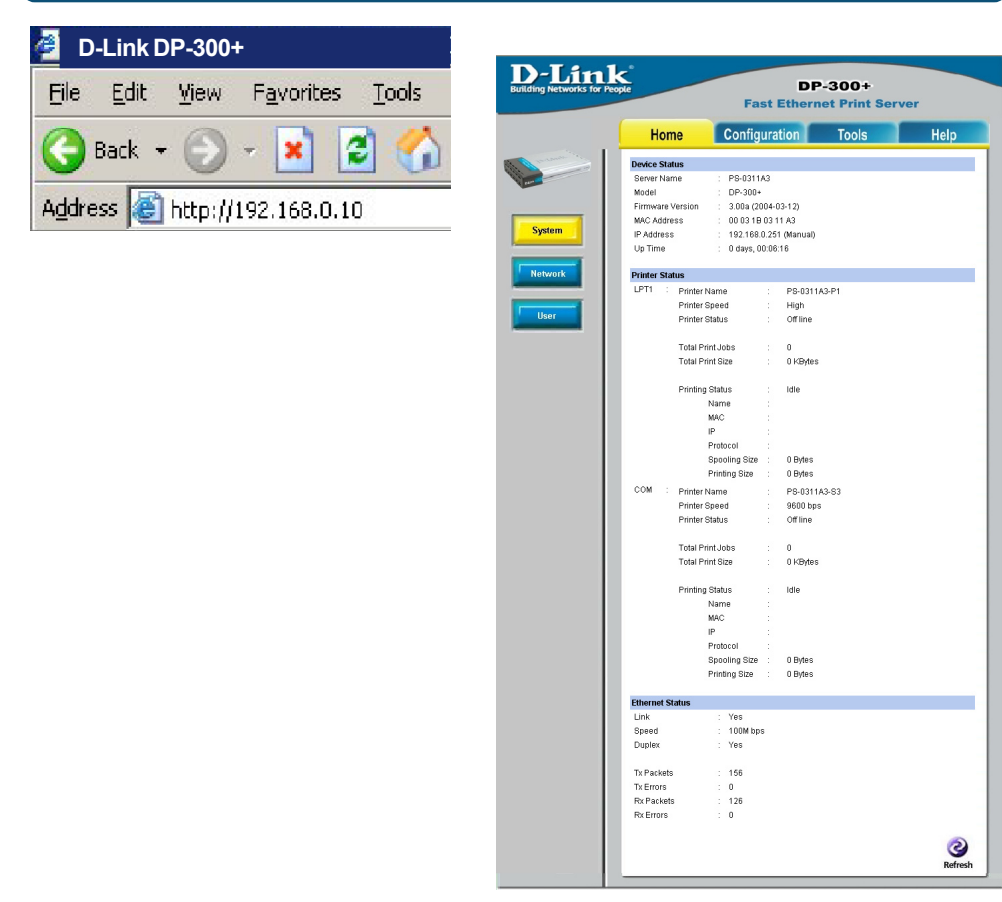

At the **Configuration** window, write down the **Port Name** for future reference. You will need this information later in the configuration process. The **Port Name** shown here is only an example.

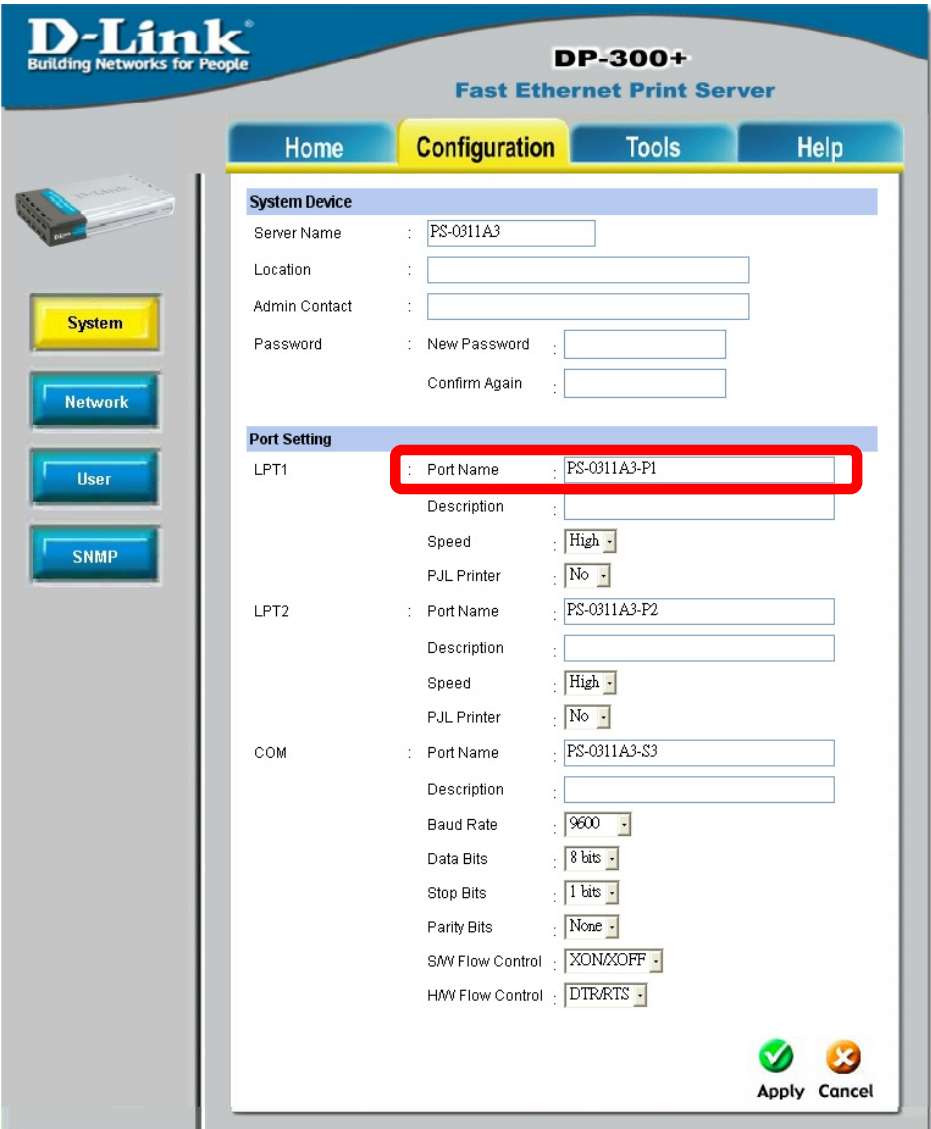

When you select **TCP/IP Protocol** at the **Network** window, the screen below appears. (We recommend that you keep the default settings as shown.) If you need to make changes, make sure to click **Apply** after you have made the changes. (You may wish to make a note of the IP Address.)

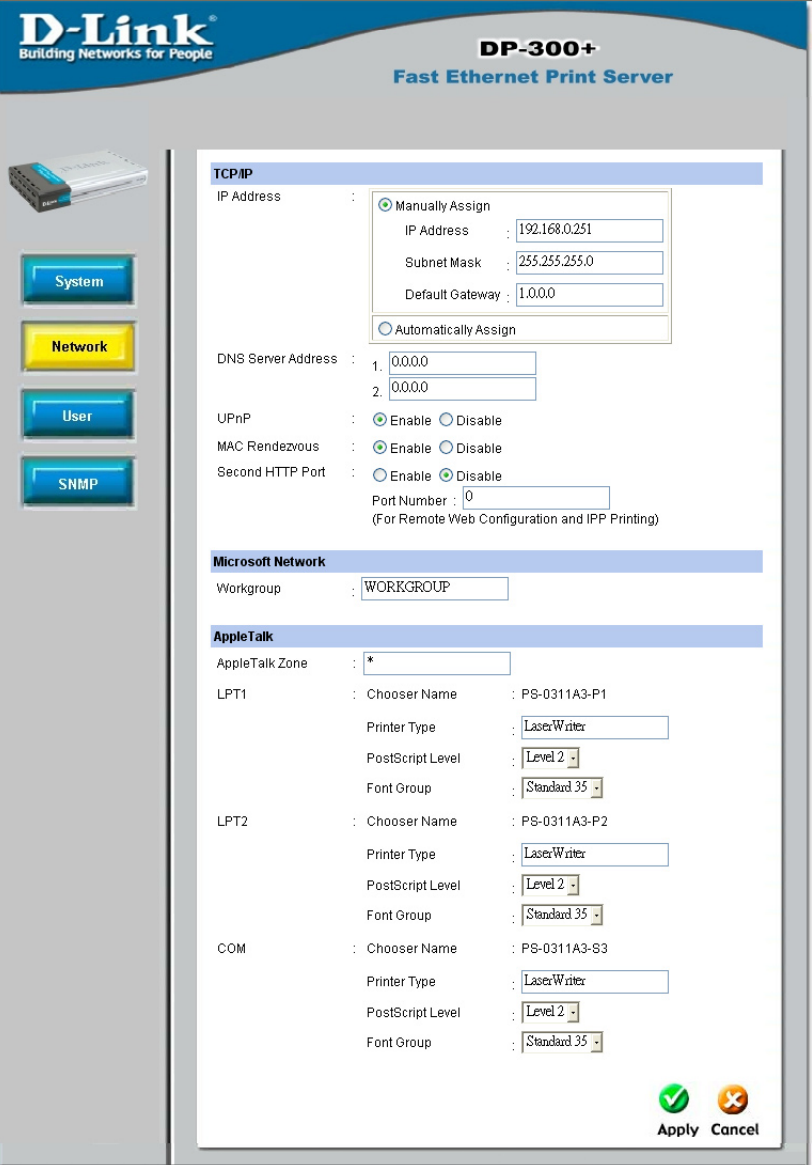

Go to **Start > Settings > Control Panel** Double-click on **Network**

Click **Add**

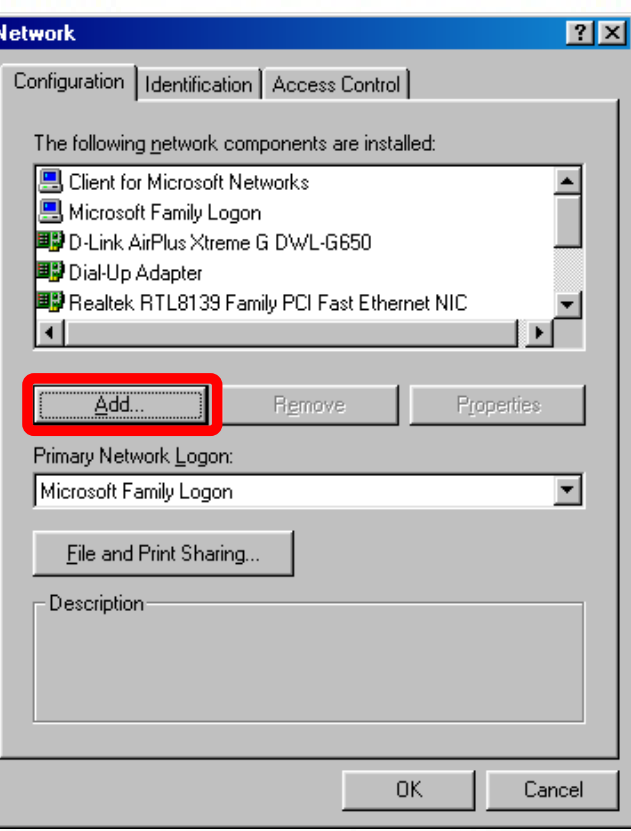

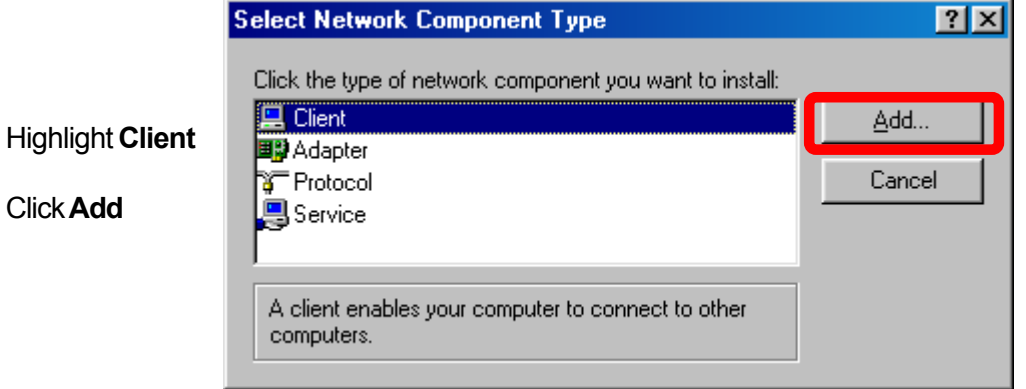

# Click **Add**

At this window, click **Have Disk.**

- 1. Insert the DP-300+ CD-ROM into your CD-ROM drive. **Select the letter representing the CD-ROM** drive on
- 2. Double-click on the folder **lpr.**
- 3. Highlight **lpr.inf**
- 4. Click **OK**

Click **OK** to accept the location of the file.

#### **Select Network Client**

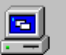

Click the Network Client that you want to install, then click OK. If you have an installation disk for this device, click Have Disk.

 $|\mathbf{x}|$ 

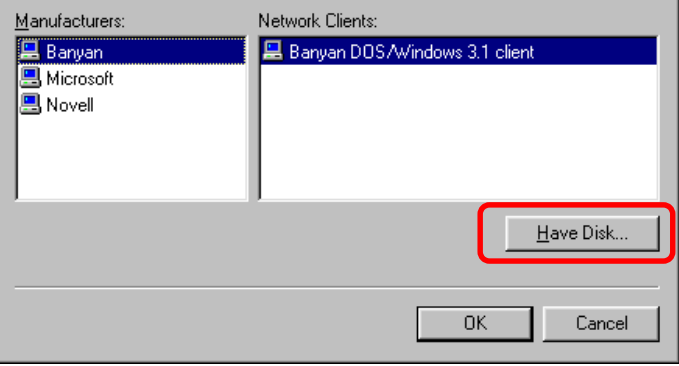

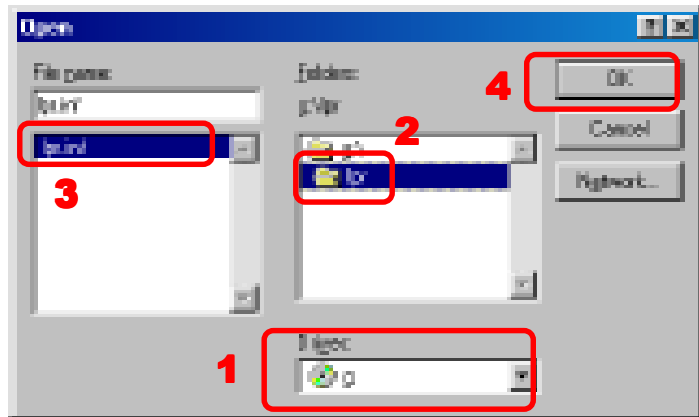

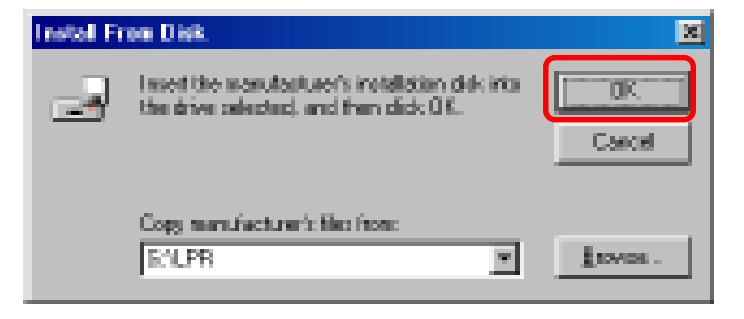

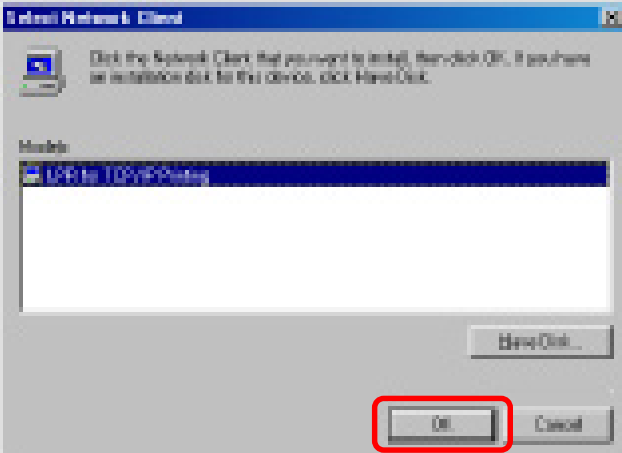

#### Click **OK**

You should now be back to the **Network Properties** Page. Highlight **LPR for TCP/IP Printing.**

Click **Properties**

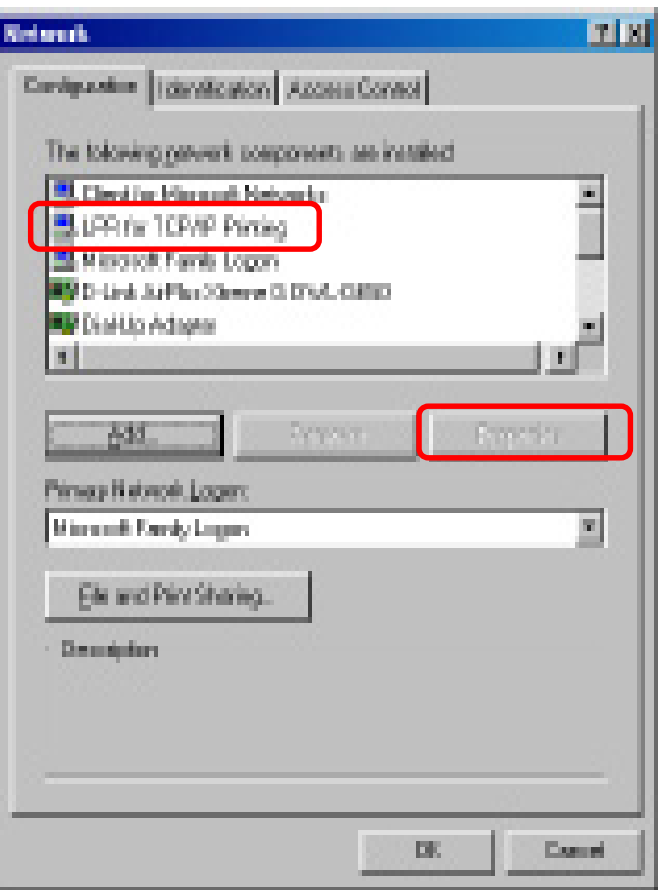

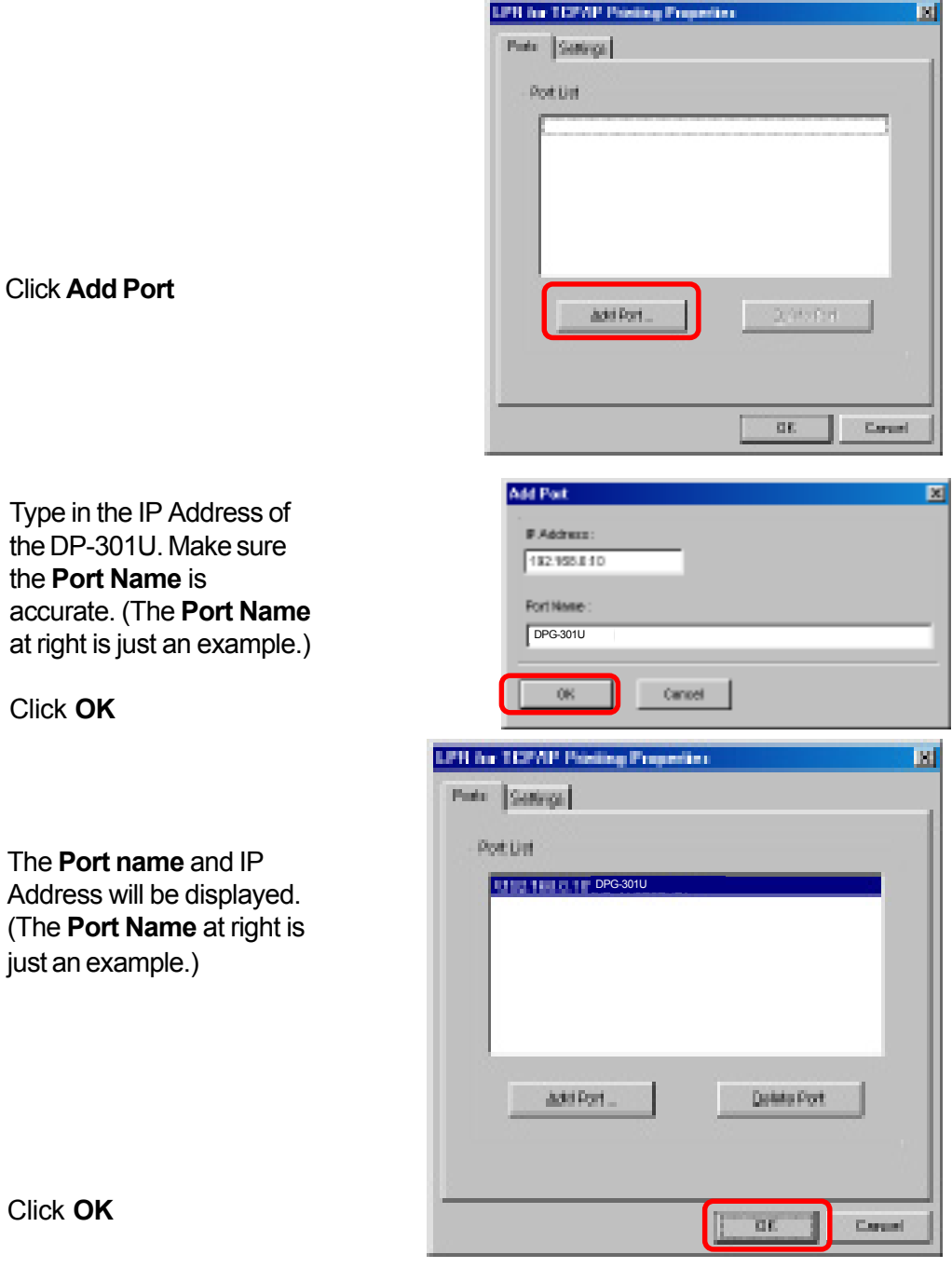

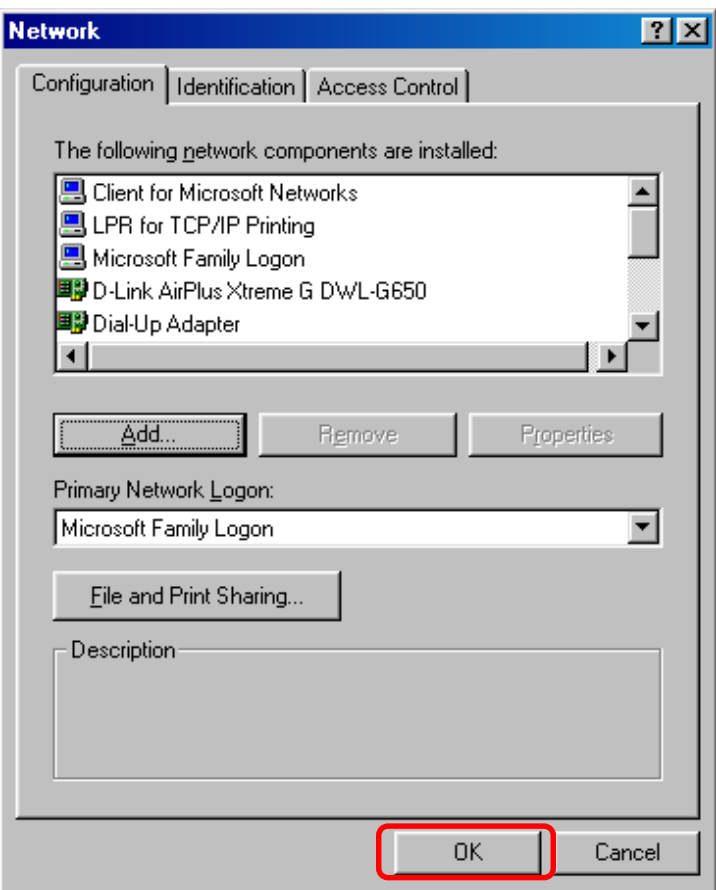

#### Click **OK**

Windows will ask for a restart.

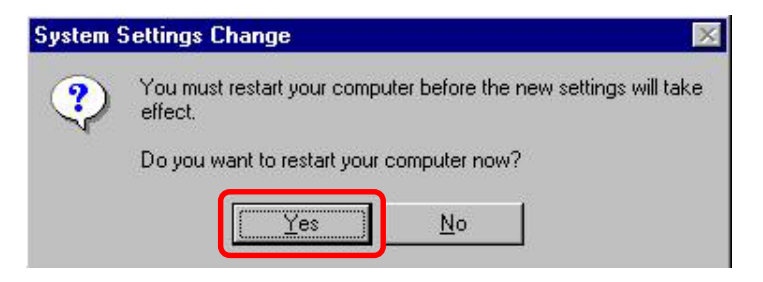

Once your computer has rebooted, click on **Start > Settings > Printers > Add Printer**

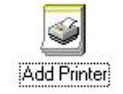

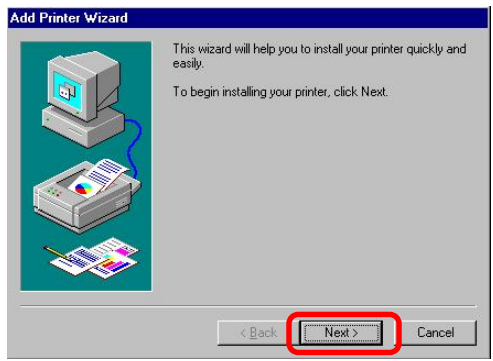

#### When the *Add Printer Wizard* screen appears, Click **Next.**

Select *Network Printer*.

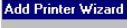

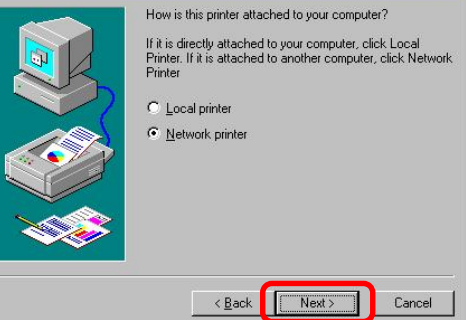

#### Click **Next**

Type in the path if you know it, or Click **Browse.**

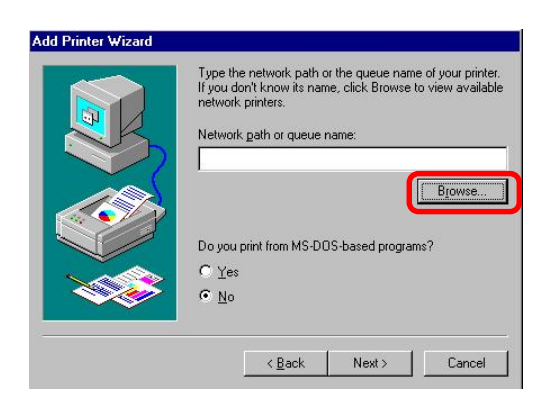

At the next screen, browse for the printer port. Highlight the port as shown. (The **Port Name** in this window is just an example.)

#### Click **OK**

If the network path is not specified, type in the IP Address of the DP-G310 and the **Port Name.** (The **Port Name** shown at right is just an example.)

Select **Yes** or **No**, to answer the question: *Do you print from MS-DOS based programs?*

#### Click **Next**

Highlight the printer, as shown. If the desired printer is not on the list, click **Have Disk** and insert the printer driver disk that came with your printer to install the printer drivers.

#### Click **Next**

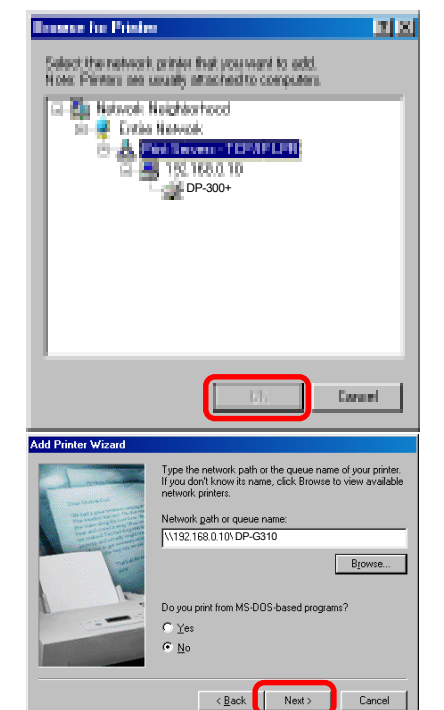

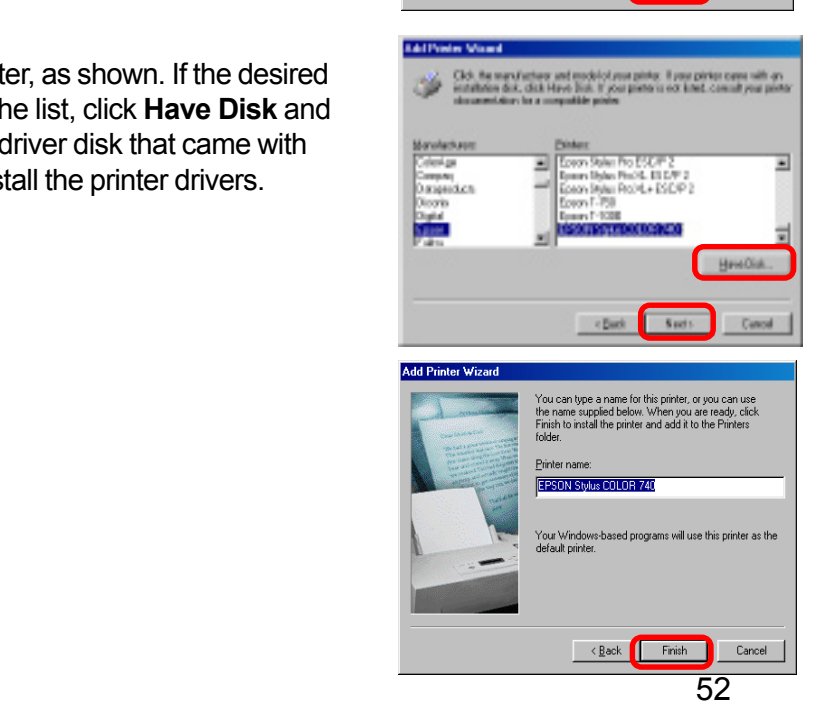

Click **Next**

**Millfolder Wisert** Manuscript in the control of the state and additional page or counterparties that the professional as property "court tools have to provide the filler by incorrected tще. **College Street Cancel** 

Select **Yes** to print a test page.

Click **Finish**

**Go to Start > Settings > Printers** Check to see that your printer is installed.

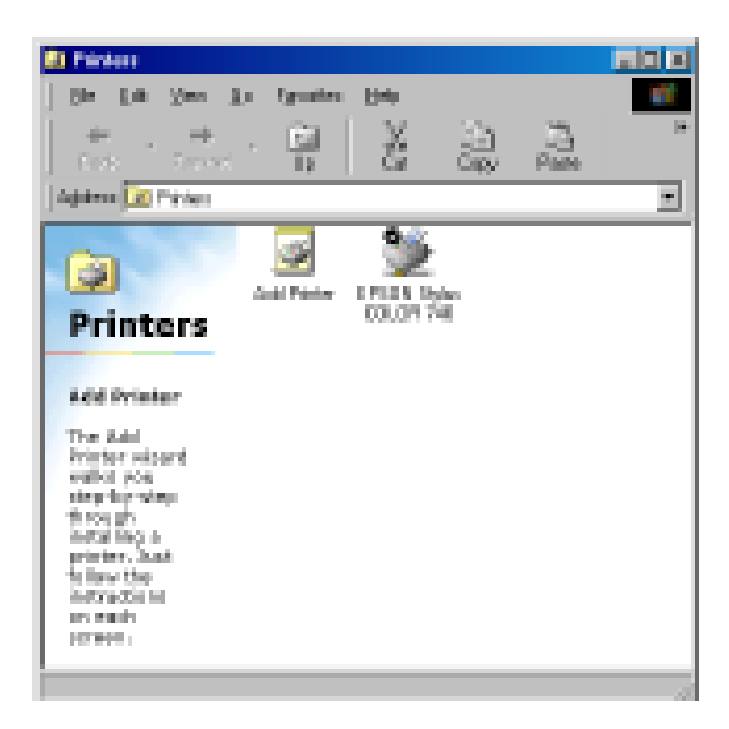

# **Unix/Linux Printing**

Please refer to the *PS Admin Manual* on the CD included with your purchase for information on setting up the Print Server in Unix/Linux.

# **Setting up Apple Talk or LPR Printing** *in Mac OS X*

**Note: Mac OS printing with this print server is supported by Postscript printers only!**

With Mac OSX you can use AppleTalk or LPR printers using IP protocols for printing through Print Servers. Follow the instructions below for setting up the Print Server. After attaching the Print Server to your network using the directions provided in the *Quick Installation Guide*, change the IP Address of your Macintosh to access the Print Server's web configuration.

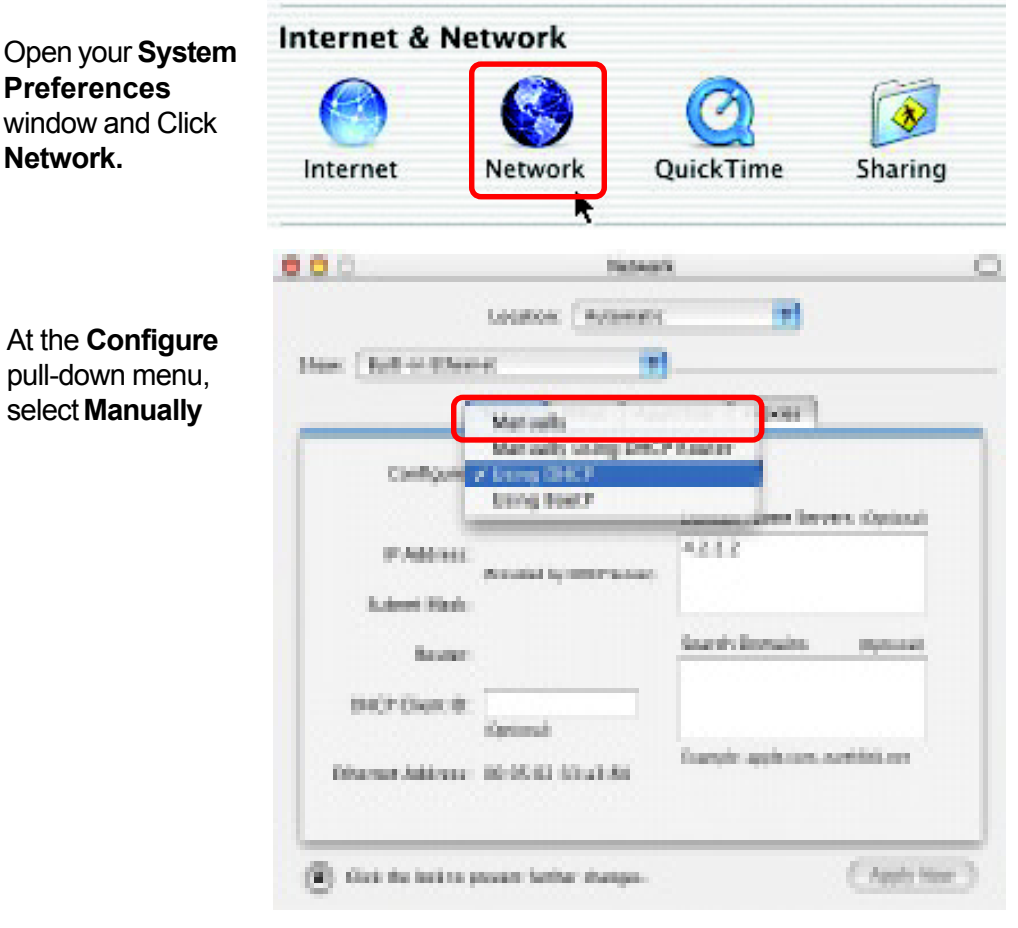

The default IP Address of the Print Server is 192.168.0. 10. Manually change your IP Address to 192. 168.0. $x$ , where  $x$  is any number between 1 and 254 (except 10 which is the IP Address of the Print Server.) The IP Addresses and Subnet Mask shown here are examples only.

Select the **AppleTalk** tab in this window and check **Make AppleTalk Active.**

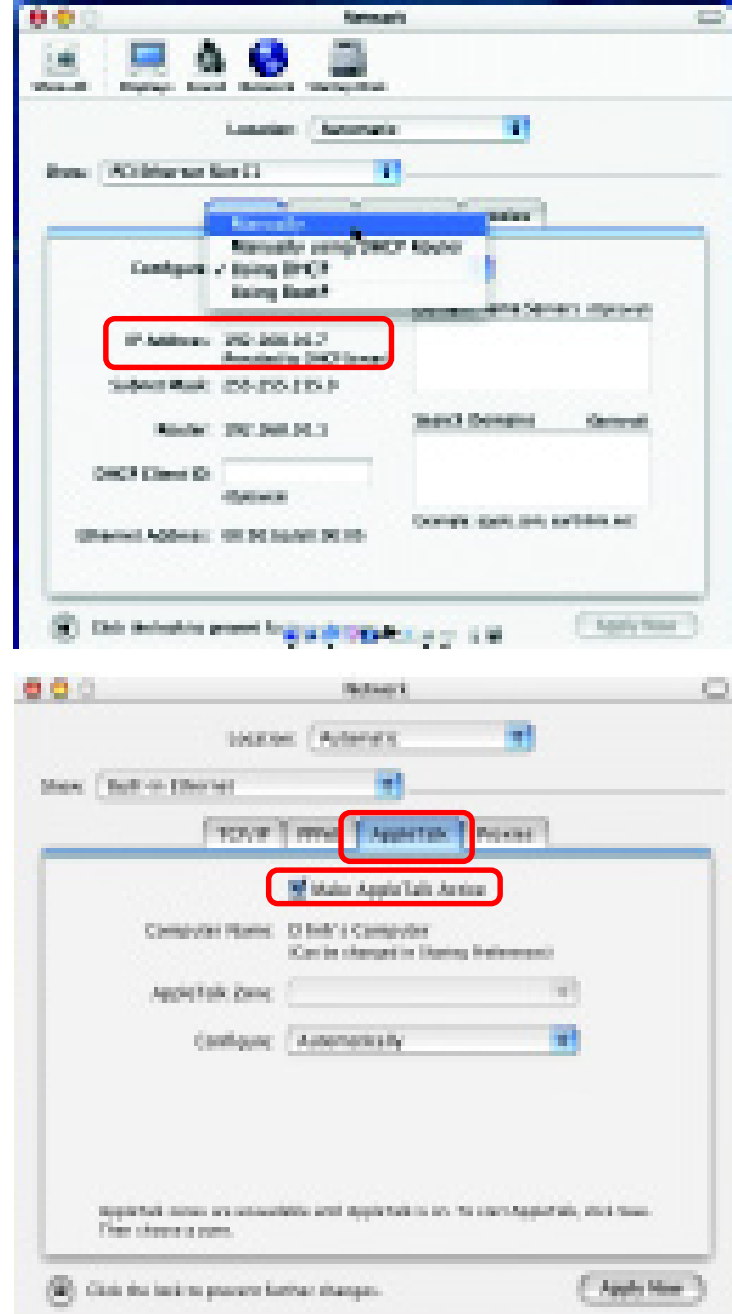

To print, open a document and select **File** > **Print** from the menu.

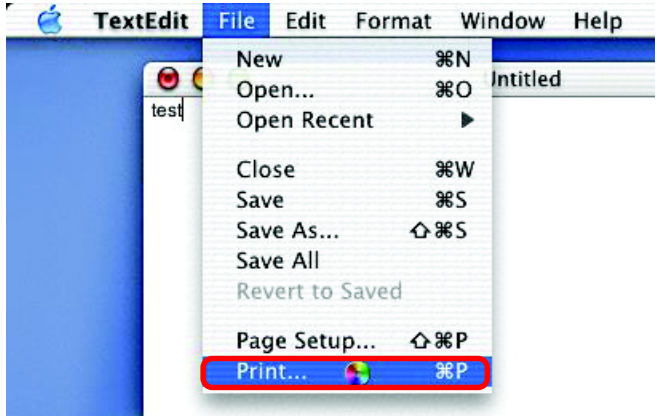

#### Select **Edit Printer List** from the **Printer** dialog box.

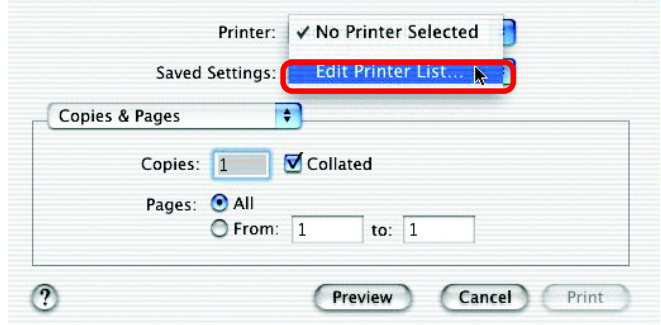

#### Click **Add Printer**

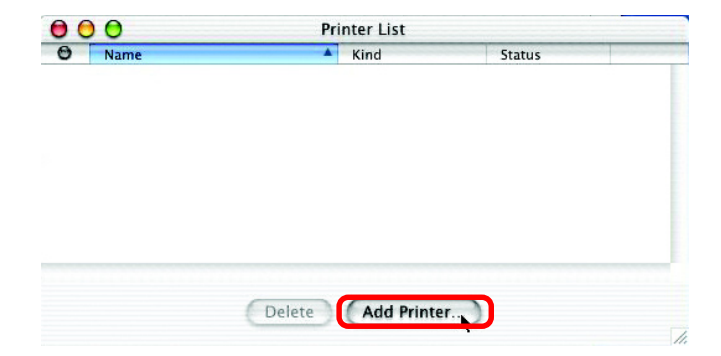

Select the printing AppleTalk  $\ddot{\psi}$ protocol preferred, LPR Printers using IP **AppleTalk** or **LPR** ÷ **USB Printers using IP.** In this example, **Directory Services Name AppleTalk** has been DP-G310 Laserwriter selected. Auto Select...  $\bullet$ Printer Model:

**AppleTalk** protocol: After selecting **AppleTalk** the **Port Name** of the Print Server will be displayed. The **Port Name** shown here is an example only.

 $000$ **Printer List** Name  $\overline{\phantom{a}}$  Kind **Status** DP-300+ LaserwriterΘ k **Delete** Add Printer...

Cancel

Add

Click on the Port to which the post-script printer is connected.

Then select the printer model from the dialog box displayed here. Click **Add Printer** and the Printer Port configuration is complete. Select the Printer Port just configured in the Print window. Click **Print** to print your document.

**LPR Printers using IP LPR Printers using IP** Ŧ **protocol:** When you select **LPR** 192.168.0.10 **LPR Printer's Address: Printers using IP Proto-**Internet address or DNS name **col,** this window will appear. Use Default Queue on Server Type the IP Address of the Queue Name: DP-300+Print Server into the **LPR Printer's Address field**. Printer Model: Generic Cancel Add

In the **Queue Name** field, type in the **Port Name** of the post-script printer that is connected to the Print Server. The **Port Name** illustrated here is only an example. Select the printer model from the dialog box.

In the **Queue Name** field, type in the **Port Name** of the post-script printer that is connected to the Print Server. The **Port Name** illustrated here is only an example.

Select the printer model from the dialog box.

Click **Add** and the process is complete.

Close all Print Center windows, select the Printer Port that was just selected.

Click **Print** to print the document.Click **Add** and the process is complete.

# **Setting up Apple Talk Printing** *in Mac OS 9*

**Note: Mac OS printing with this print server supports Postscript printers only!**

The AppleTalk network protocol is used with computers using the MacOS operating system. It can be used for network communications over standard Ethernet or Fast Ethernet using the EtherTalk transport, or over a proprietary low-speed LocalTalk transport.

Your Print Server can be used for network printing to PostScript printers. You can print from any MacOS computer connected to your Ethernet network, either directly using an EtherTalk connection, or indirectly through a LocalTalk-to-EtherTalk router.

*NOTE: The Chooser name of a printer connected to one of the Print Server's ports is the same as its Port Name. If you are using AppleTalk printing, you will need to make sure that every Port Name is unique among all of the network printers in your AppleTalk zone. The Port Names shown in this manual are examples only.*

# **Setting up the Print Server for AppleTalk Printing**

To set up your Print Server so that it can be used for AppleTalk printing:

- Make sure the AppleTalk protocol is enabled in your Macintosh.
- Change the IP Address on one of the computers on your network to 192.168. 0.x, where **x** is any number between 11-254.  $\Box$
- Type 192.168.0.10 into the address field of your web browser. 192.168.0.10 is the default IP Address of the DP-300+
- Select the Network tab and scroll to the bottom to the AppleTalk protocol section  $\Box$
- If your AppleTalk network is divided into AppleTalk *zones*, you will have to specify which zone the Print Server should be in. You should locate the Print Server in the same zone as most of the users who will be using it. If your network is not divided into zones, the AppleTalk Zone field should contain a single asterisk "\*".  $\Box$

# **Printing from MacOS Client Workstations**

The exact procedure for selecting a PostScript printer connected to your Print Server may vary slightly, depending on what printer driver version you are using. The procedure described below assumes you are using the LaserWriter 8.

To choose a printer connected to your Print Server as your MacOS workstation's default printer,

Open the Chooser by selecting **Chooser** from the Apple menu.

Select the **LaserWriter 8** icon on the left. Make sure that AppleTalk is set to **Active**.

A list of all networked PostScript printers will be displayed:

Double-click the name of the **Printer Port** you wish to use. The **Printer Ports** shown are examples only.

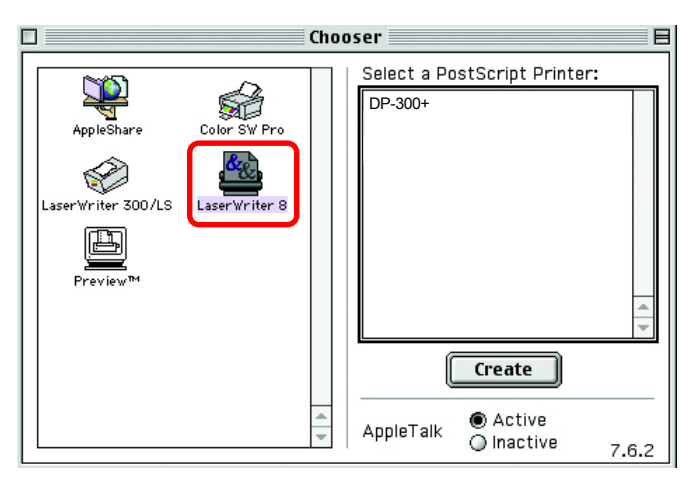

## **Printing from MacOS Client Workstations (continued)**

If you have not previously set this printer as the default, your computer will prompt you for a PostScript Printer Description file. Choose **Select PPD.**

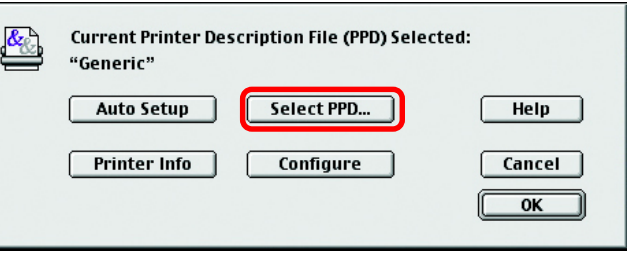

Select the appropriate printer description file for your printer.

Click **Open**. (If your printer is not listed, click **Generic** to use a generic printer description.)

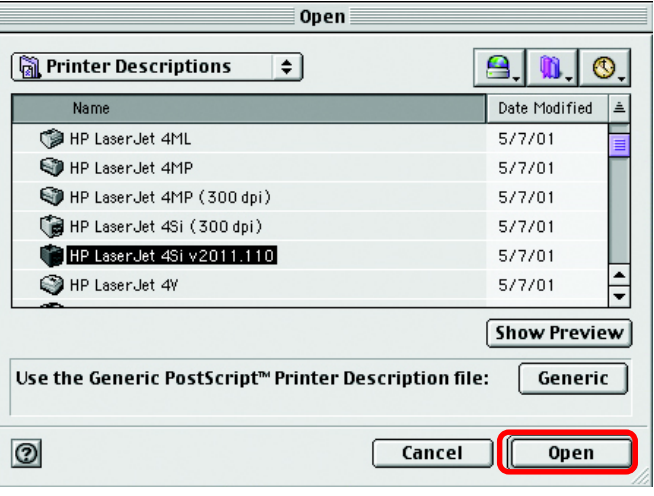

If you wish to access this setting in the future, you can use the **Setup** button in the Chooser window.

The selected printer will become your computer's default printer. You may need to choose **Page Setup** in any applications you have open.

# **Networking Basics**

# *Using the Network Setup Wizard in Windows XP*

In this section you will learn how to establish a network at home or work, using **Microsoft Windows XP.**

*Note: Please refer to websites such as http://www.homenethelp.com and http://www.microsoft.com/windows2000 for information about networking computers using Windows 2000, ME or 98SE.*

#### Go to **Start>Control Panel>Network Connections**

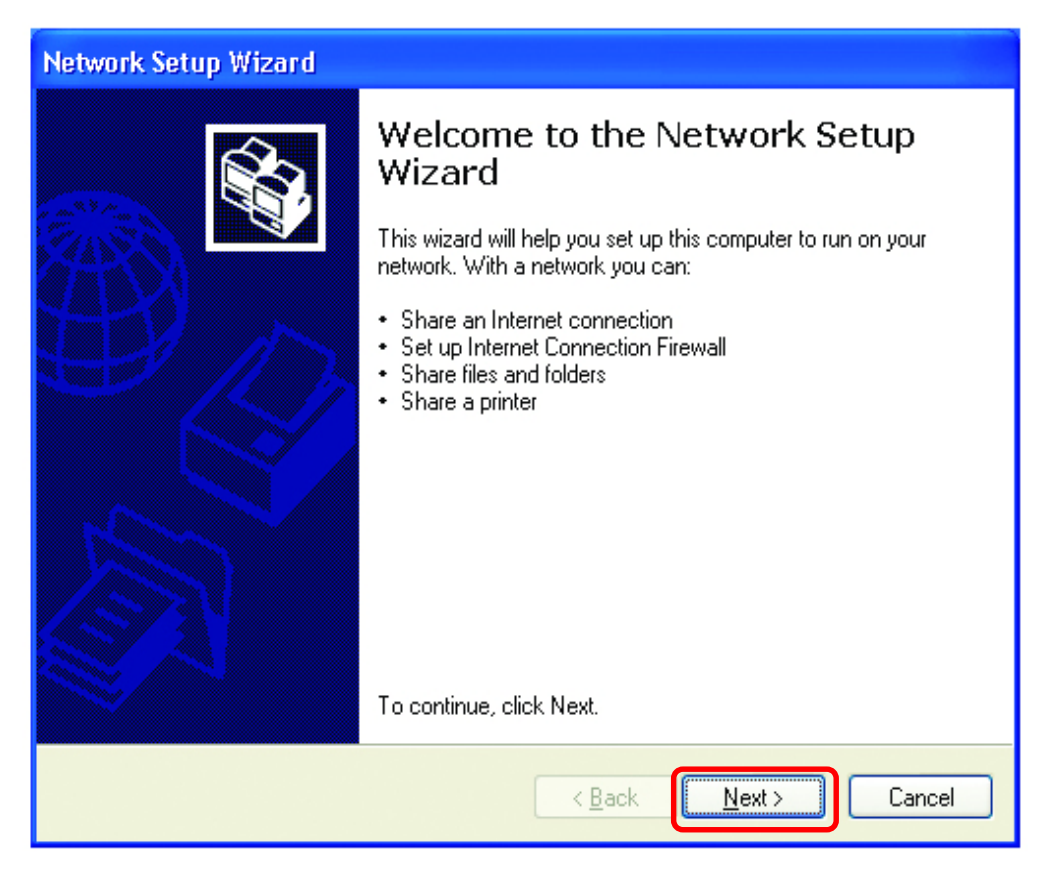

When this screen appears, Click **Next**

Please follow all the instructions in this window:

#### **Network Setup Wizard**

Before you continue...

Before you continue, review the checklist for creating a network.

Then, complete the following steps:

- · Install the network cards, modems, and cables.
- . Turn on all computers, printers, and external modems.
- Connect to the Internet.

When you click Next, the wizard will search for a shared Internet connection on your network.

< Back

 $Next >$ 

Cancel

In this window, select the best description of your computer. If your computer connects to the internet through a gateway/router,

select the second option as shown.

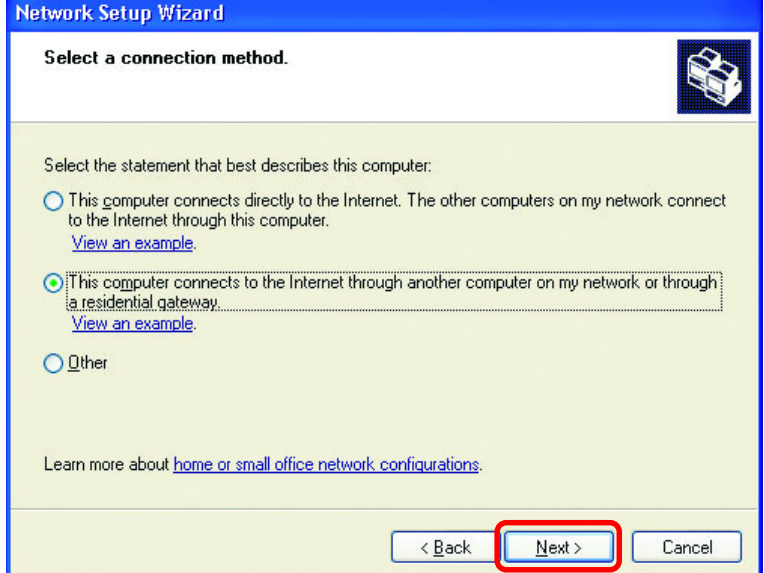

#### Click **Next**

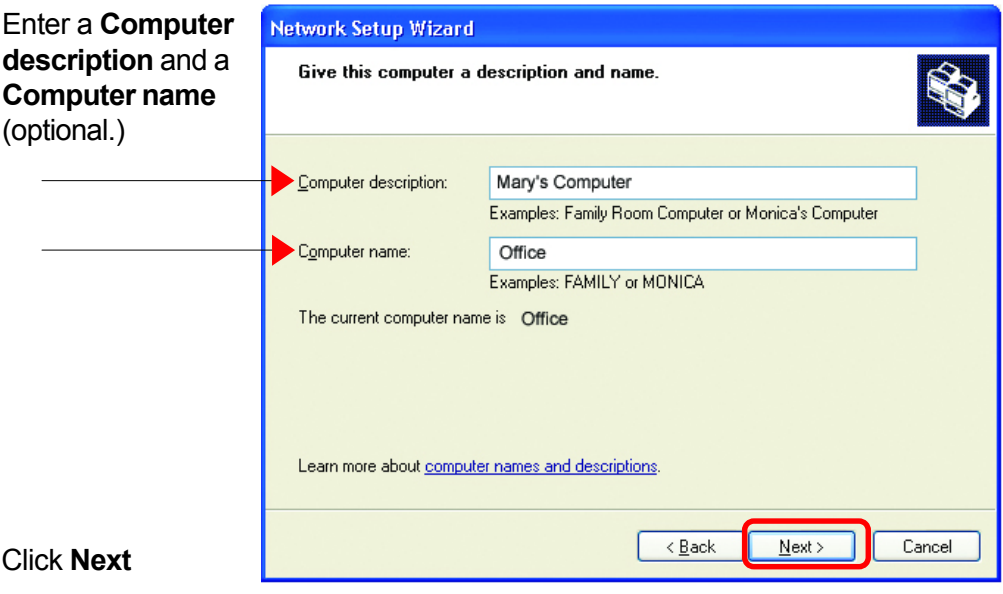

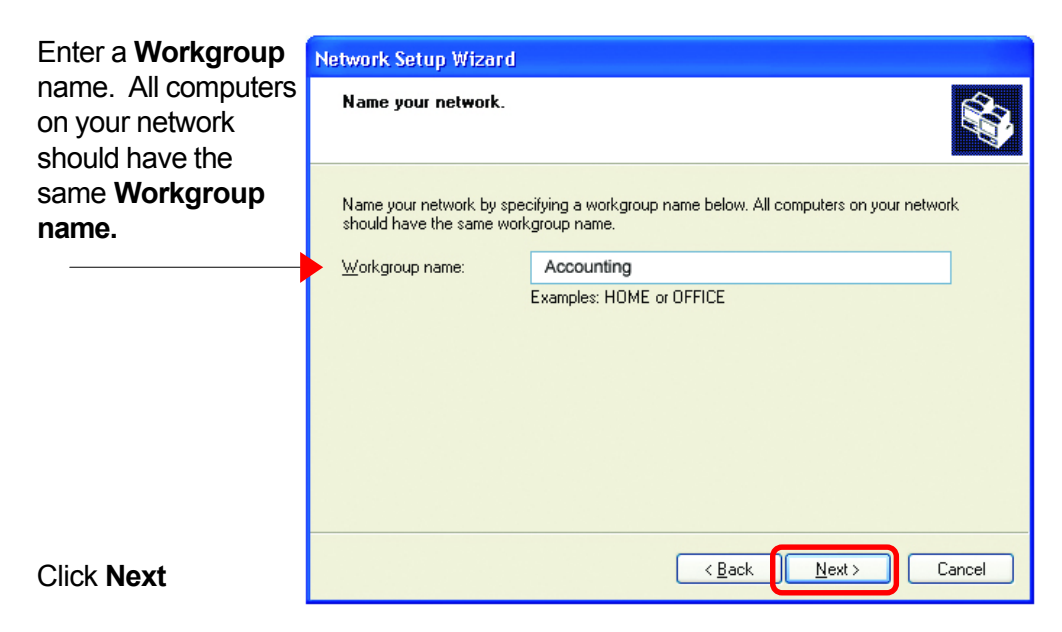

Please wait while the **Network Setup Wizard** applies the changes.

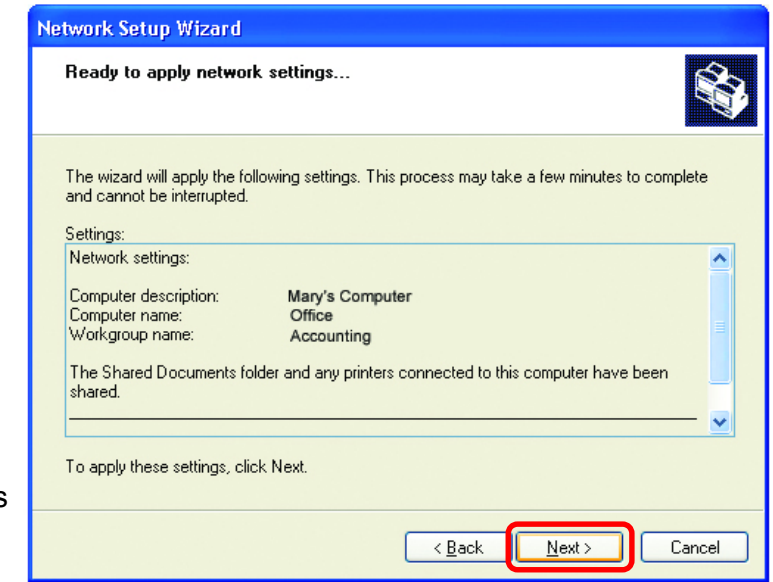

When the changes are complete, Click **Next.**

Please wait while the **Network Setup Wizard** configures the computer. This may take a few minutes.

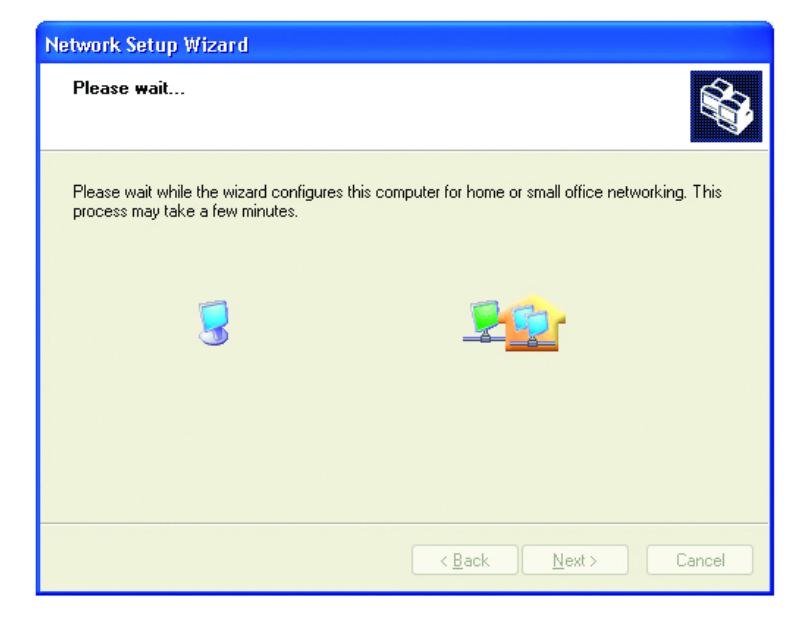

In this window, select the best option. In this example, **Create a Network Setup Disk** has been selected. You will run this disk on each of the computers on your

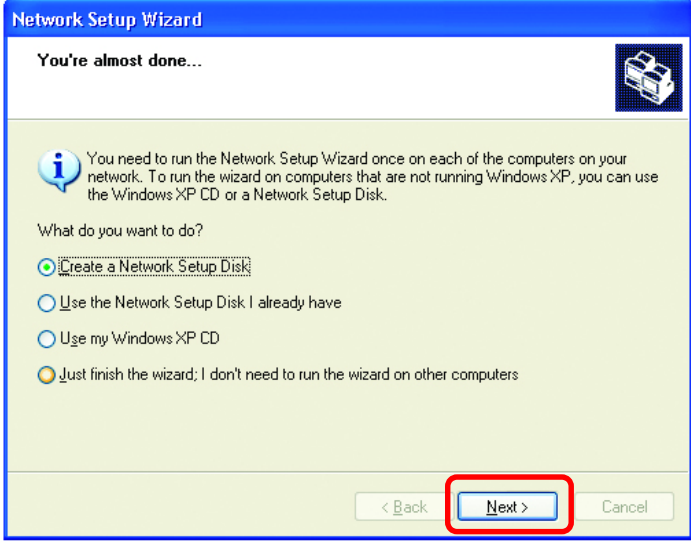

#### Click **Next**

network.

Insert a disk into the Floppy Disk Drive, in this case drive **A.**

Format the disk if you wish, and Click **Next**

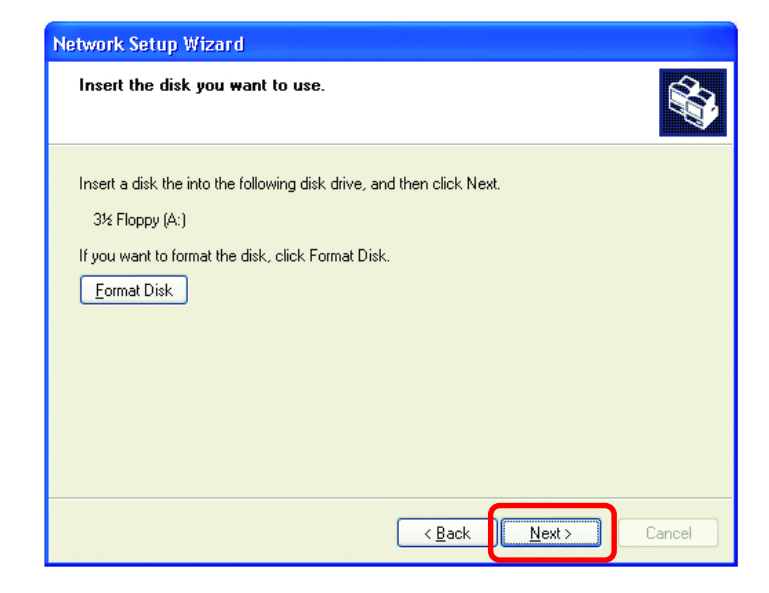

Please wait while the **Network Setup Wizard** copies the files.

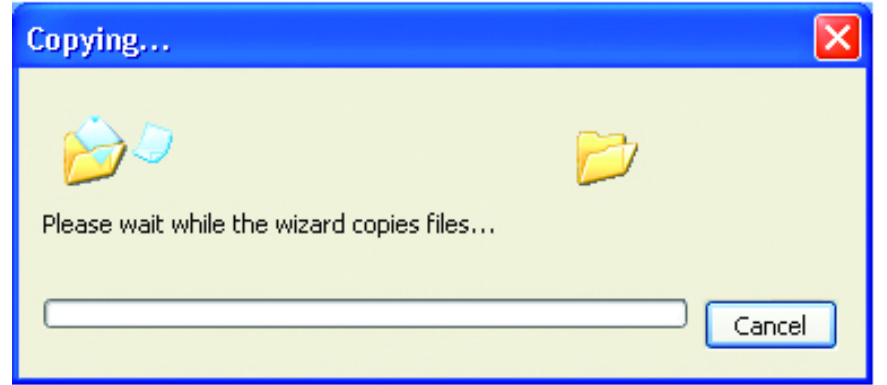

Please read the information under **Here's how** in the screen below. After you complete the **Network Setup Wizard** you will use the **Network Setup Disk** to run the **Network Setup Wizard** once on each of the computers on your network. To continue, Click **Next.**

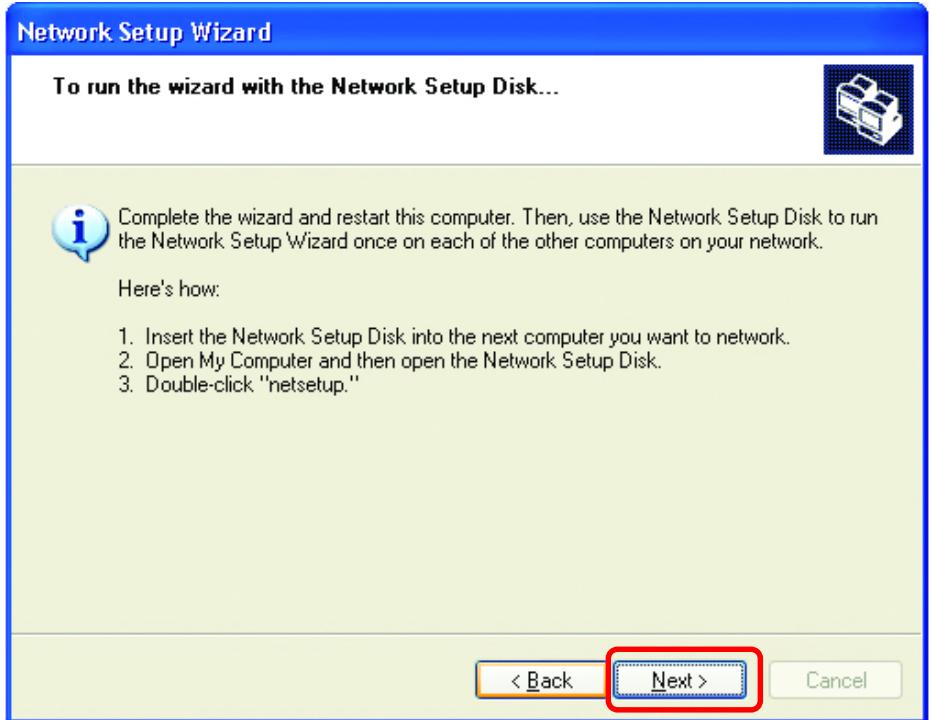

#### **Network Setup Wizard**

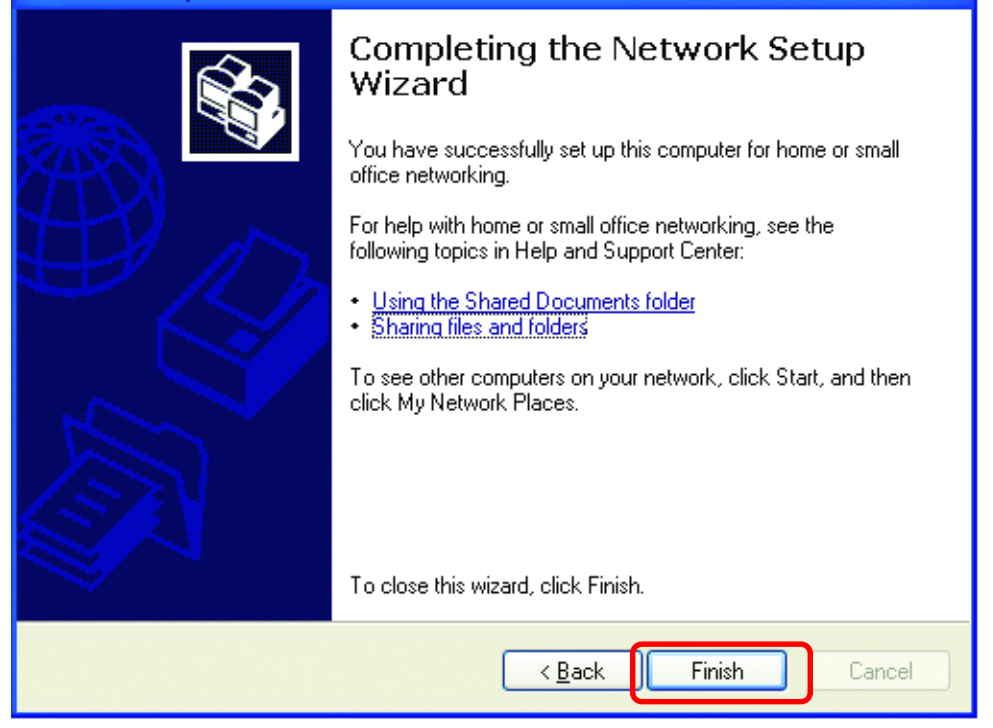

The new settings will take effect when you restart the computer. Click **Yes** to restart the computer.

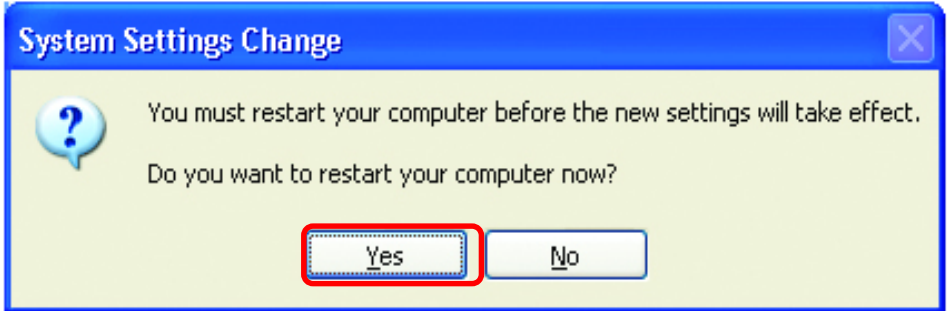

e e contra a construída e a construída e a construída e a construída e a construída e a construída e a construí You have completed configuring this computer. Next, you will need to run the **Network Setup Disk** on all the other computers on your network. After running the **Network Setup Disk** on all your computers, your new wireless network will be ready to use.

#### **Networking Basics (continued)***How to assign a Name to your computer*

To name your computer, please follow these directions in **Windows XP**:

- П Click **Start** (in the lower left corner of the screen)
- Right-click **My Computer** ÷
- Select **Properties** and Click  $\mathcal{C}_{\mathcal{A}}$

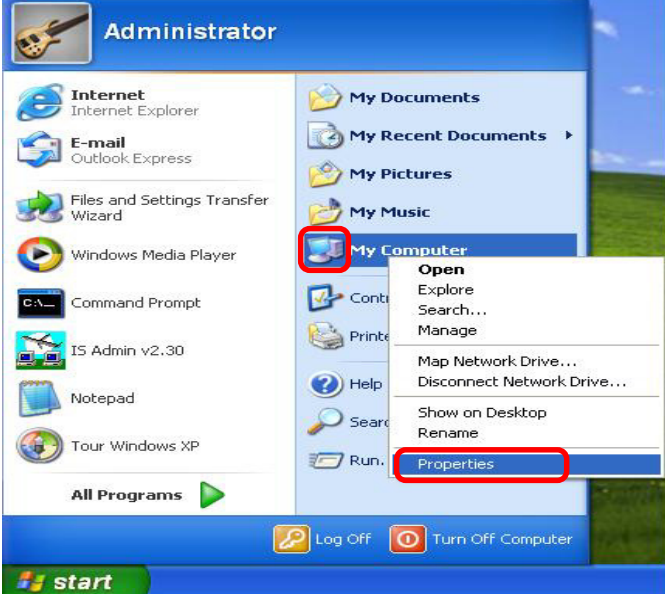

- Π Select the **Computer Name tab** in the System Properties window.
- L. You may enter a **Computer Description** (optional).
- H. To rename the computer and join a domain, Click **Change**.

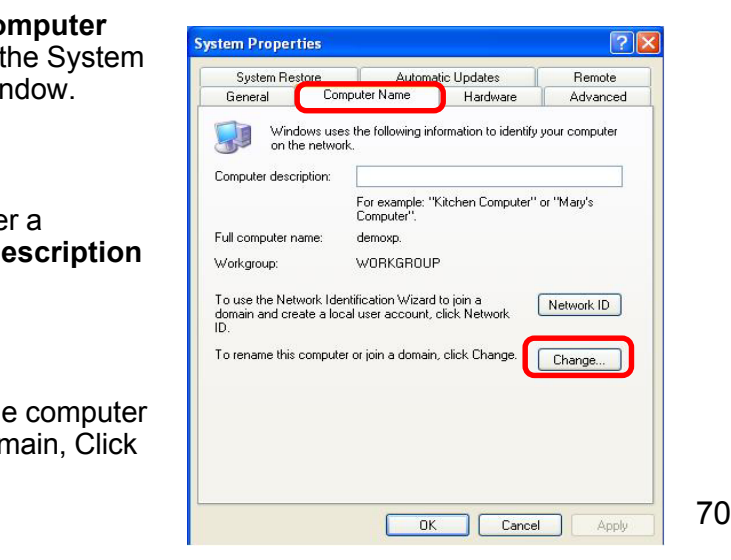

## **Networking Basics (continued)***How to assign a Name to your Computer*

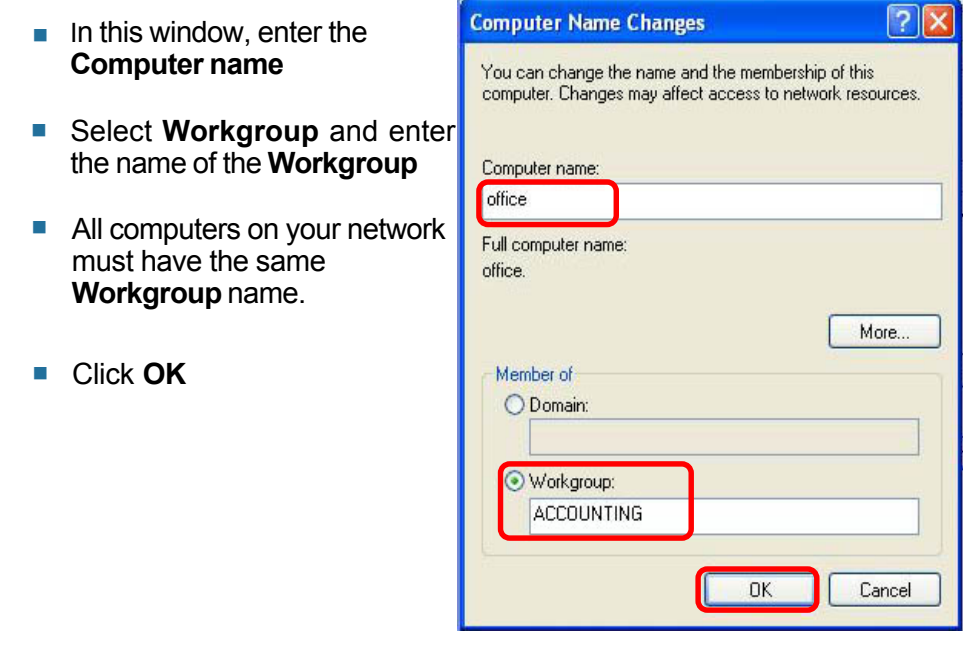

### *How to find your IP Address in Windows XP*

The adapter-equipped computers in your network must be in the same IP Address range. To verify the IP Address of the adapter, please do the following:

 $\mathcal{L}_{\mathcal{A}}$ Right-click on the *Local Area Con-*Disable *nection icon* in **Status** the task bar Repair Open Network Connections 4:45 PM  $\blacksquare$ Click on **Status**

### **Networking Basics (continued)** *How to find your IP Address in Windows XP*

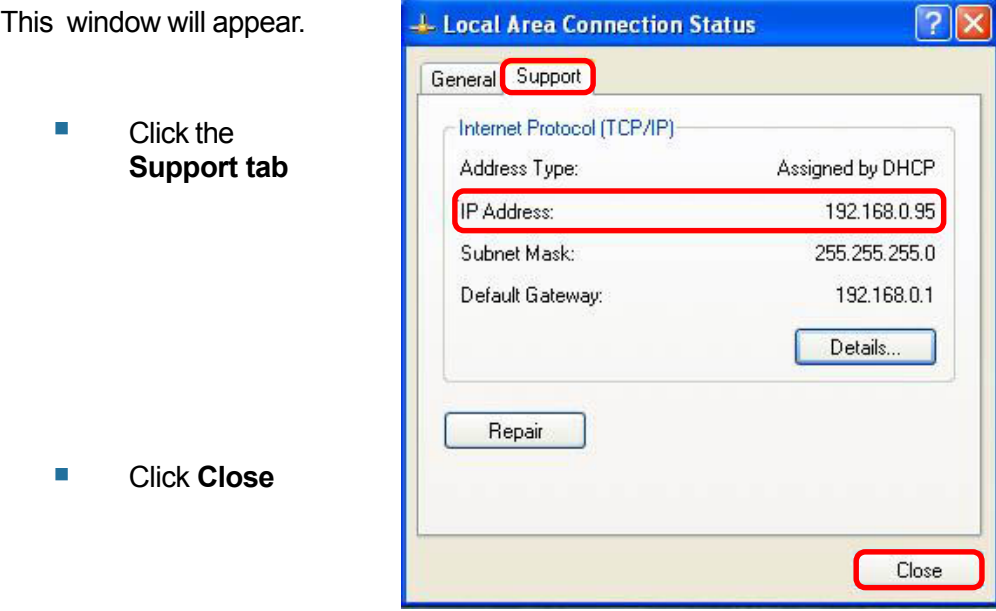

### *Assigning a Static IP Address in Windows XP/2000*

*Note: Residential Gateways/Broadband Routers will automatically assign IP Addresses to the computers on the network, using DHCP (Dynamic Host Configuration Protocol) technology. If you are using a DHCP-capable Gateway/ Broadband Router you will not need to assign Static IP Addresses.*

If you are not using a DHCP capable Gateway/Broadband Router, or you need to assign a Static IP Address, please follow these instructions:

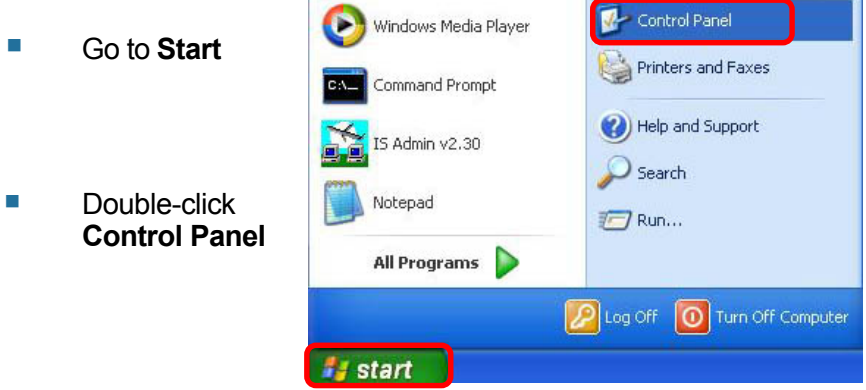
#### **Networking Basics (continued)** *Assigning a Static IP Address in Windows XP/2000*

Double-click **Network Connections**

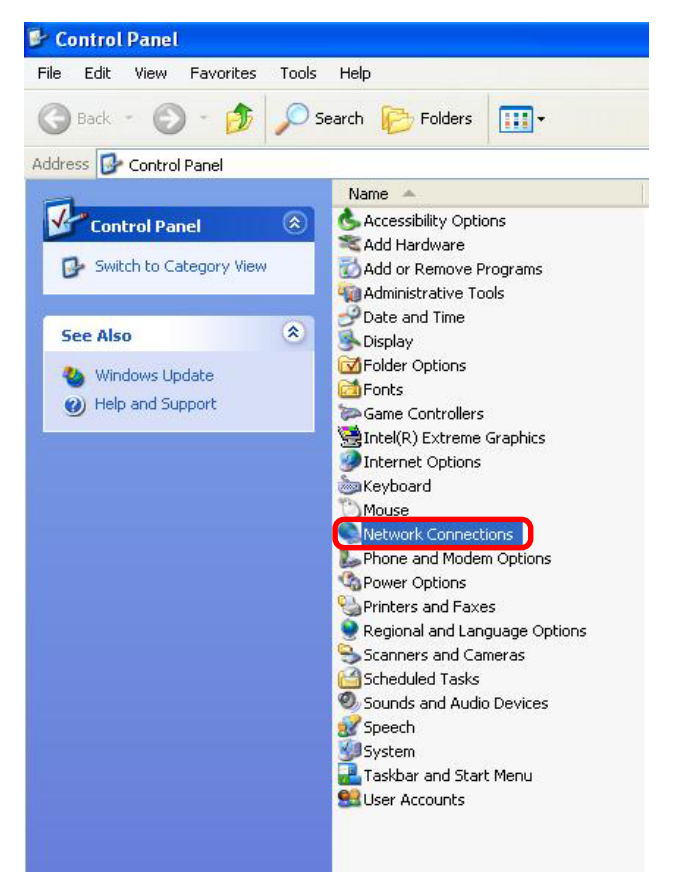

- I. Right-click **Local Area Connections**
- **Double-click Properties**

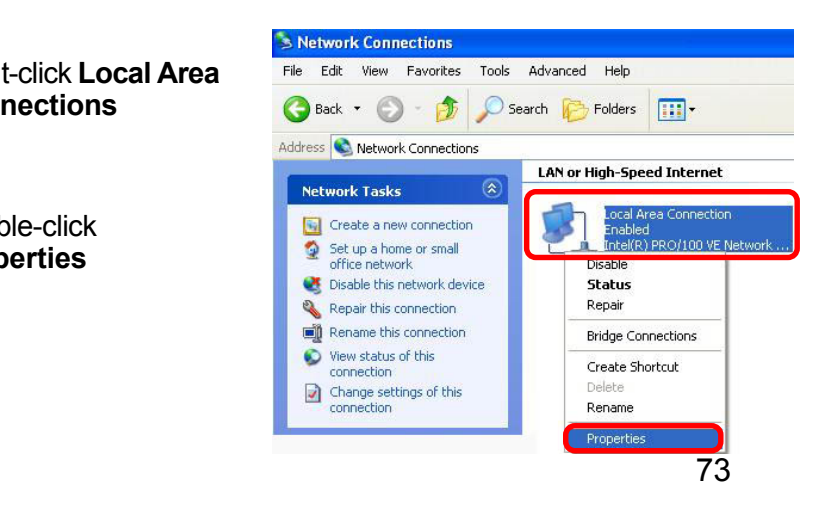

#### **Networking Basics (continued)** *Assigning a Static IP Address in Windows XP/2000*

- Click **Internet Protocol (TCP/IP)** ■ Click Internet P<br>**(TCP/IP)**<br>■ Click Propertie<br>■ Select Use the
- Click **Properties**
- **following IP Address** in the **Internet Protocol (TCP/IP)Properties** window.
- Input your **IP Address and** × **subnet mask.** (The IP Addresses on your network must be within the same range. For example, if one computer has an IP Address of 192.168.0.2, the other computers should have IP Addresses that are sequential, like 192.168.0.3 and 192.168.0.4. The subnet mask must be the same for all the computers on the network.)
- Input your **DNS server addresses.** (Note: If you are entering a DNS server, you must enter the IP Address of the Default Gateway.)  $\mathcal{L}_{\mathcal{A}}$

*The DNS server information will be supplied by your ISP (Internet Service Provider.)*

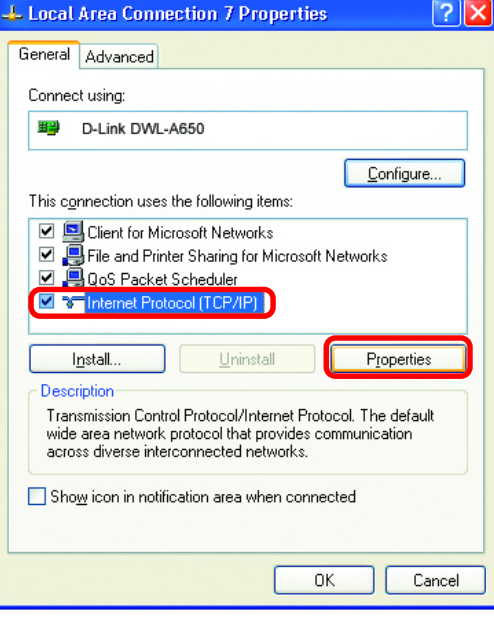

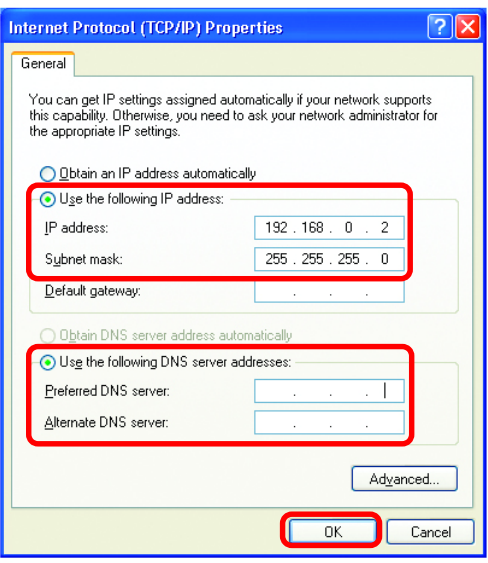

**OK** 74 Click **OK**

# **Technical Specifications**

## **Printer Connection**

**Printer Port:** 2 Parallel ports, 1 COM port

**Bidirectional Communication:** Hewlett-Packard PJL (Printer Job Language) standard for bidirectional communication.

## **Network Connection**

**Network Standards:** IEEE 802.3 10/100 Mbps

**Network Data Transfer Rate:** 10/100 Mbps (megabits per second)

**Network Connector:** RJ-45 connector for 10Base-T Category 5 twisted-pair connection

## **Network Protocols**

**Ethernet Frame Types:** 802.2, 802.3, Ethernet II, SNAP (auto-switching) **Transport Protocols:** TCP/IP, NetBEUI, AppleTalk/EtherTalk, LPR, SMB over TCP/IP

**TCP/IP Protocols Supported:** BOOTP, SNMP, Telnet, TFTP, FTP, LPD, RARP, DHCP, IPP

## **Management and Diagnostics**

**Standard:** SNMP **MIBs:** MIB-II (RFC 1213) **Diagnostic LED Indicators:** Power, Link/Act, LPT1, LPT2, COM

## **Environmental and Physical**

**Power Supply:** External power supply providing 5V/ 2.5A **Dimensions:** 3.54" x 3.19" x 1.57" (90mm x 81mm x 40mm) **Weight:** approx. 5.19 oz. (147g) **Operating Temperature:** 32 to122°F (0 to 50°C) **Storage Temperature:** -13 to 131°F (-25 to 55°C) **Humidity:** 5% to 95% non-condensing **Emissions:** FCC Class B, CE Class B, VCCI Class B

## **Technical Support**

You can find software updates and user documentation on the D-Link website.

D-Link provides free technical support for customers within the United States and within Canada for the duration of the warranty period on this product.

U.S. and Canadian customers can contact D-Link technical support through our website, or by phone.

## **Tech Support for customers within the United States:**

*D-Link Technical Support over the Telephone:* (877) 453-5465 24 hours a day, seven days a week.

*D-Link Technical Support over the Internet:* http://support.dlink.com email:support@dlink.com

### **Tech Support for customers within Canada:**

*D-Link Technical Support over the Telephone:* (800) 361-5265 Monday to Friday 8:30am to 9:00pm EST

*D-Link Technical Support over the Internet:* http://support.dlink.ca

email:support@dlink.ca

*When contacting technical support, please provide the following information:*

- • *Serial number of the unit*
- • *Model number or product name*
- • *Software type and version number*

## *Appendix:* **DP-300+ Printer Compatibility List For Windows**

#### The Canon Printer

BJC-255SP, BJ-330, BJC-600, 620, BJC-2000SP, BJC-4100, BJC- 4300, BJC- 4500, BJC- 4550, BJC-6000, BJC- 6500, BJC-7000, BJC-8200, LBP-720, BJC-740, Bubble Jet S520

#### The Epson Printer

Stylus Photo 700, 710, 750, Stylus Photo 870, Stylus Photo 1200, 1270 Stylus Photo EX, Stylus Pro XL, Stylus Color 400, 440, 460, 480 Stylus Color 600, 640, 660, Stylus Color 740, Stylus Color 800, 850, 860 Stylus Color 900, Stylus Color 1160, Stylus Color 1500, 1520, Stylus Color 3000 Stylus C60, LQ-100, LQ-300, LQ-550, 570+, LQ-1070C+, LQ-2070, 2170C EPL-N2000, N2010, EPL-5500, 5700, 5700L, 5800

#### The Fujitsu Printer

10V, 14V, DL-700, DL-3800

#### The IBM Printer

5577, 4039, 16L, Infor Printer 20, Infor Printer 32

#### The NEC Printer

P2200, P3200, P5300, P6300, P7300

#### The Lexmark Printer

4039 10R, 5700, Optra Color 45, Optra C710, Optra E, E+, E310, Optra K1220, Optra M410, M412, Optra N, Optra R+, Optra S1250, S1855, Optra SC-1275 Optra SE-3455, Optra T614, Optra W810, Z53

#### The HP Printer

LaserJet III, LaserJet 4P, 4L, 4V, LaserJet 5L, LaserJet 6P, 6L, LaserJet 1100, 1100A, LaserJet 1200, LaserJet 2100, 2100M, LaserJet 2200, LaserJet 3150, LaserColorJet8500. LaserJet 1100 series, LaserJet 1300 series, LaserJet 2100 series, LaserJet 3150, LaserJet 4000, LaserJet 5000 DeskJet 400, 420, DeskJet 500, DeskJet 550C, 560C, DeskJet 670C, 695C, DeskJet720C. DeskJet 810C, 890C DeskJet 920C, DeskJet 930C(new), 970CXI, DeskJet 1125C, DesignJet 350C, DesignJet 600C, T47, 710

#### The Other Printers

Brother HL-1260, CD T120, Citizen GSX-230, Futek 84+, OKI ML-391, OKIdata OL-400, Olivetti JP450, Pannsonic 2023, Panasonic KX-P1624 Printtec PR856C, Star NX-2420, T ektronix Phraser 350, Kyocera FS-1000 Kyocera mita FS-1000+

#### **Appendix: DP-300+ Printer Compatibility List for Windows (continued)**

#### The Lexmark Printer

Lexmark 4039 10R Lexmark 5700 Lexmark Optra Color 45 Lexmark Optra C710 Lexmark Optra E, E+, E310 Lexmark Optra K1220 Lexmark Optra M410, M412 Lexmark Optra N Lexmark Optra R+ Lexmark Optra S1250, S1855 Lexmark Optra SC-1275 Lexmark Optra SE-3455 Lexmark Optra T614 Lexmark Optra W810 Lexmark Z53

Other printers from the brands listed above may also be supported. For an updated compatibility list please visit: http://dlink.com.tw